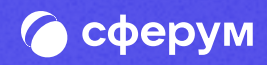

# Интеграция Сферума и электронного журнала-дневника

Версия br-1.0 Инструкция Веб-версия и мобильное приложение

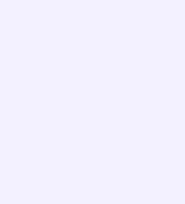

## Содержание

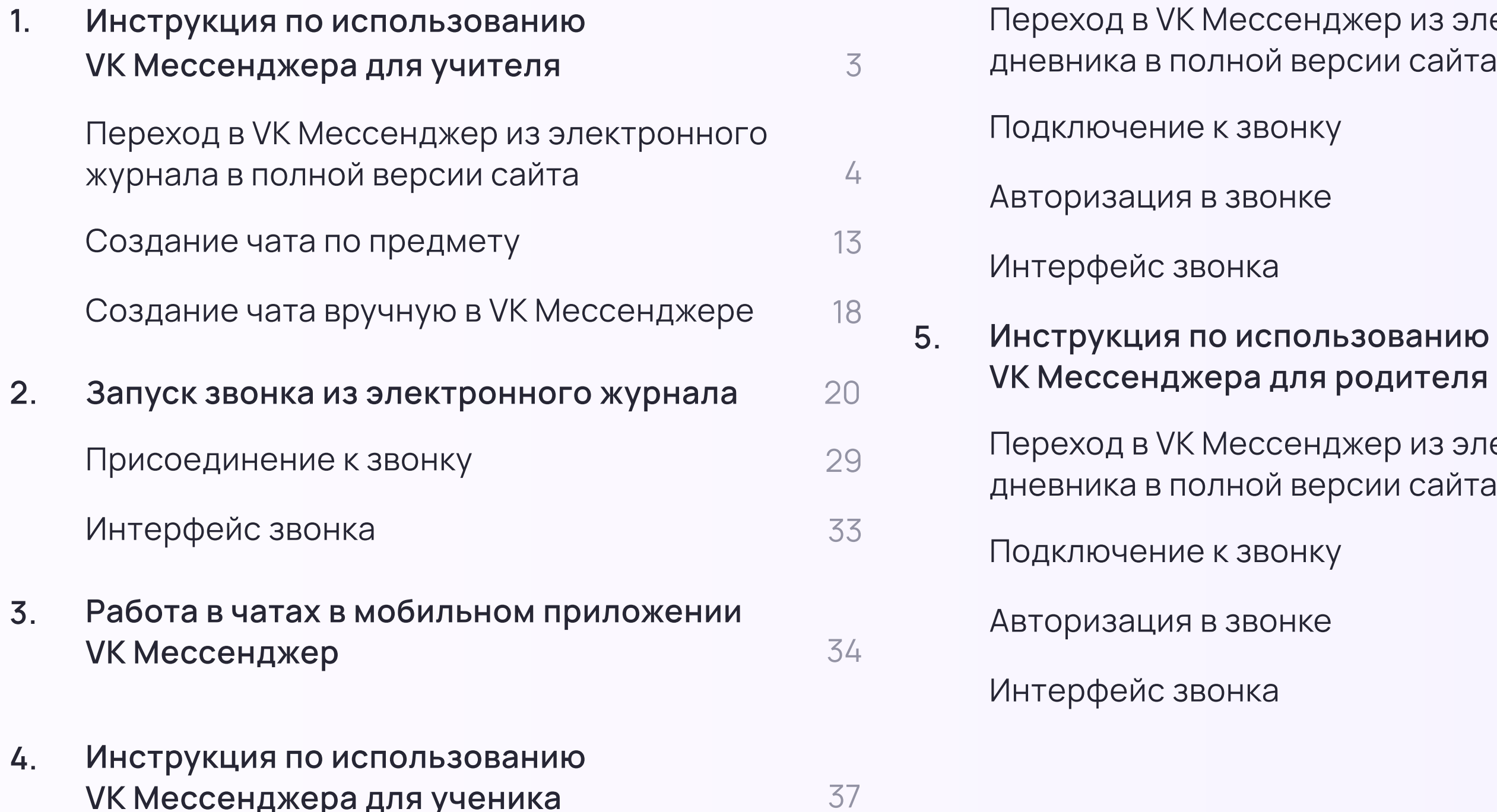

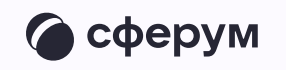

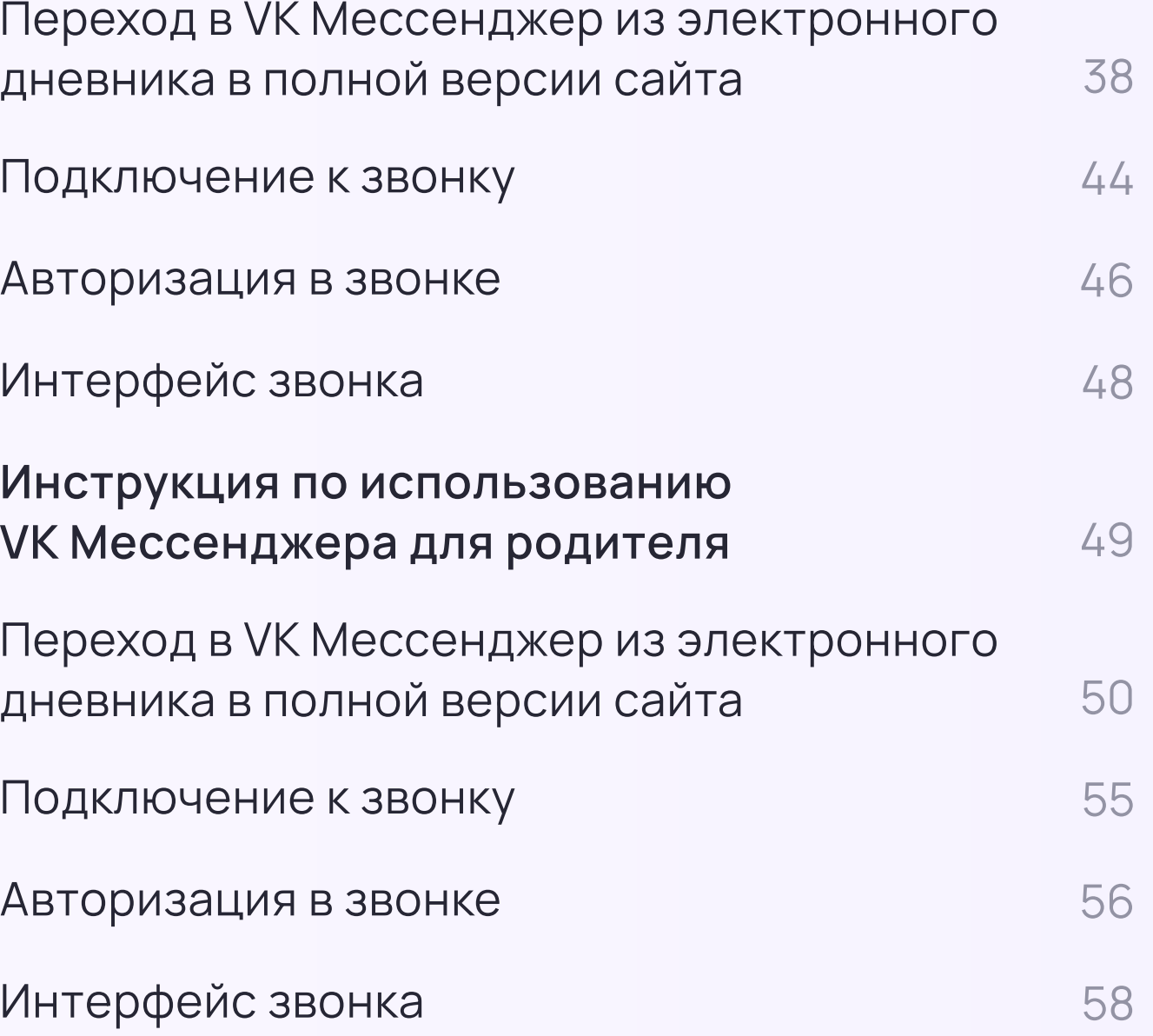

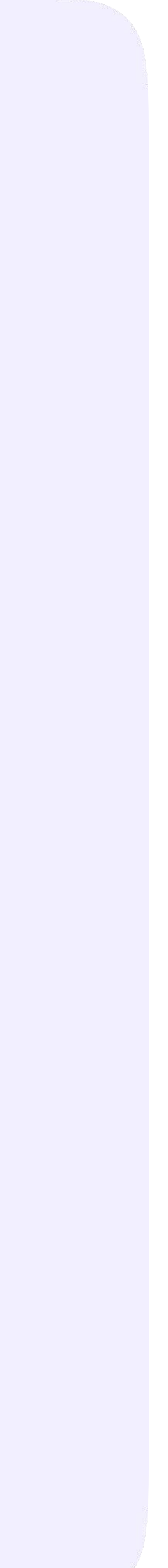

# Сферум: краткая информация

Сферум — информационно-коммуникационная образовательная платформа для учителей и учеников, которая помогает в обучении.

Сферум — дополнительный цифровой инструмент, который помогает сделать традиционное обучение в классе более технологичным, эффективным и гибким, но не заменяет его.

- \* Регистрация проходит через технологическое решение VKID, которое использует платформа Сферум и другие российские интернет-ресурсы для аутентификации пользователя
- Для работы на платформе регистрация в социальной сети ВКонтакте не нужна. А если у вас уже есть аккаунт, на платформе Сферум его никто не увидит, вы только воспользуетесь существующим VK ID для входа
- Учебный аккаунт Сферум в VK Мессенджере это безопасно. Учебный профиль полностью изолирован от личного
- Звонки и чаты теперь доступны прямо в электронном журнале и дневнике (ЭЖД). Создано единое образовательное пространство, в котором, кроме доступа к журналу, дневнику и расписанию, можно общаться в чатах с учениками, учителями и родителями, совершать онлайн-звонки и обмениваться контентом

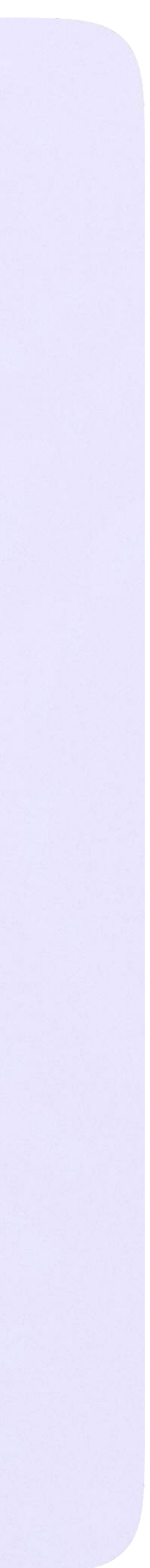

Инструкция по использованию VK Мессенджера для учителя

# Инструкция по использованию VK Мессенджера для учителя

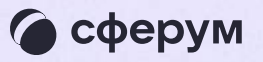

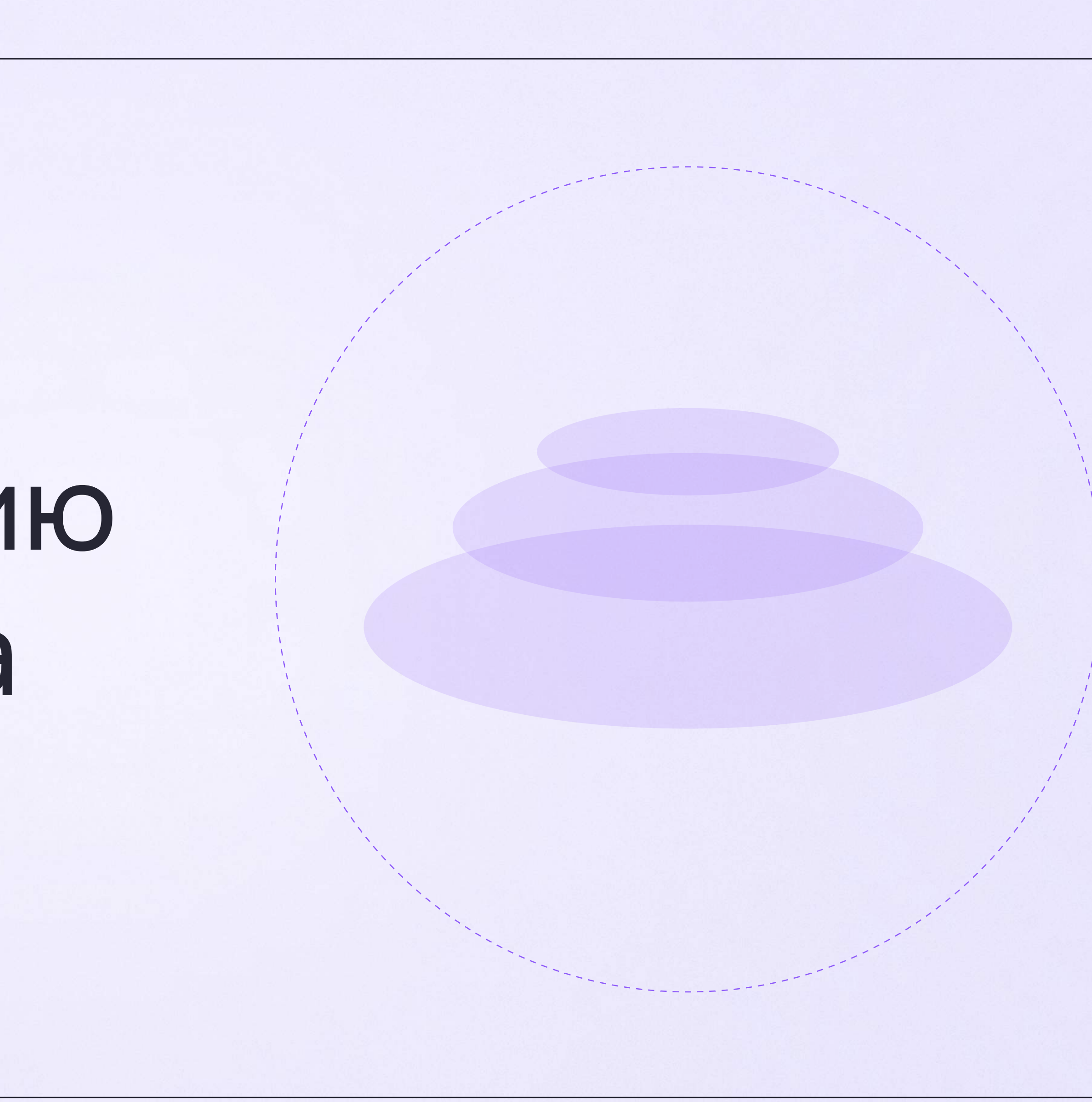

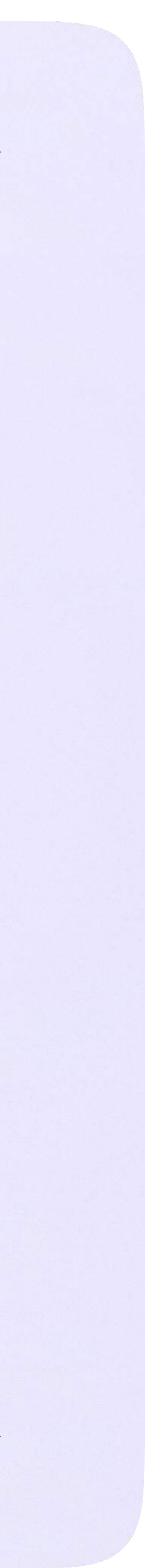

# Переход в VK Мессенджер из электронного журнала на компьютере

Перед началом работы в Мессенджере нужно однократно связать свой аккаунт электронного журнала с учебным профилем Сферум.

1. Войдите на сайт электронного журнала через Госуслуги

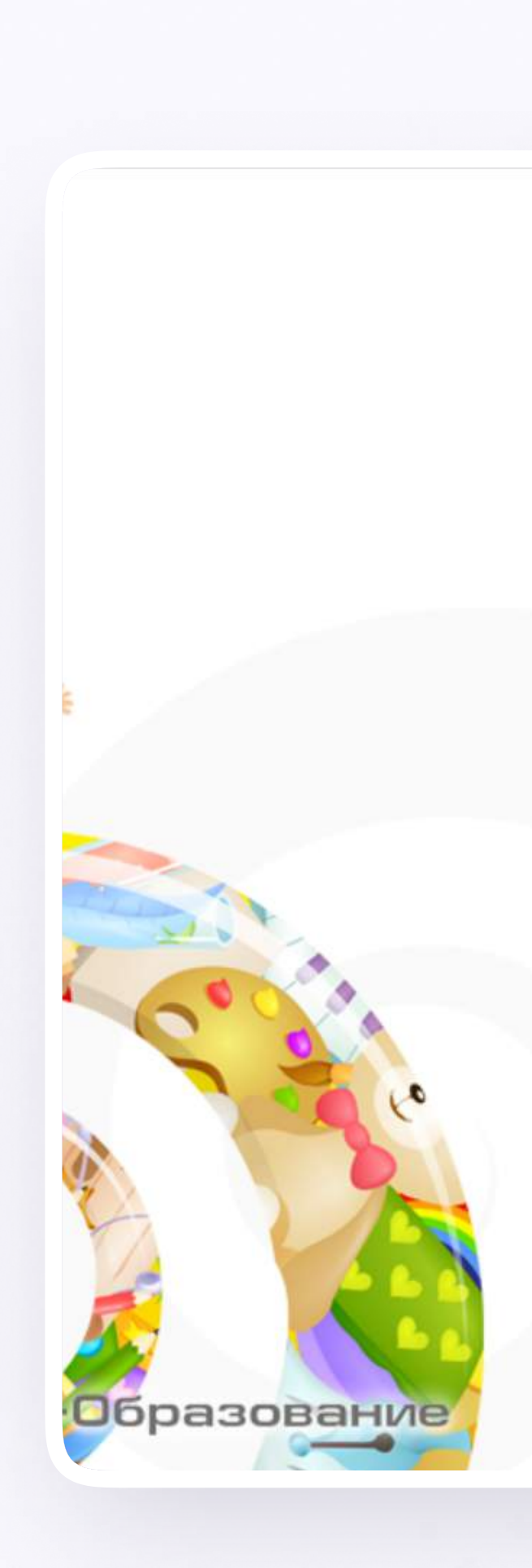

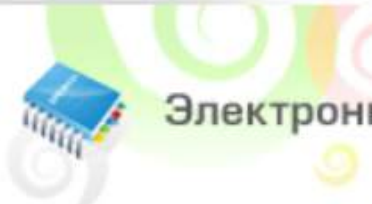

Электронные дневники и журналы

Вход для учеников до 14 лет

#### госуслуги

Вход/регистрация с помощью учетной записи ала госуслуг

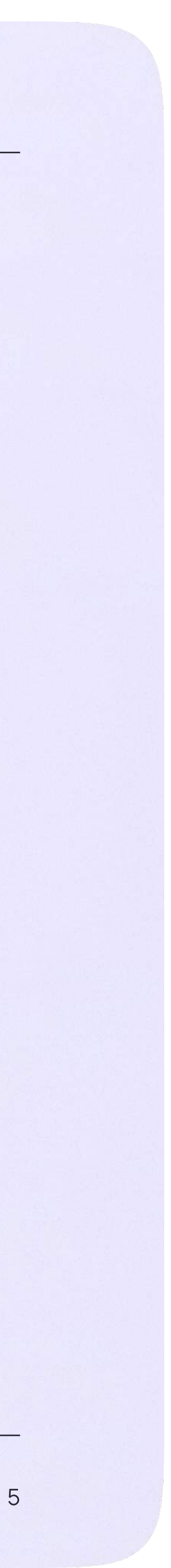

2. Для перехода в VK Мессенджер нажмите на иконку «Привязать аккаунт к Сферум»

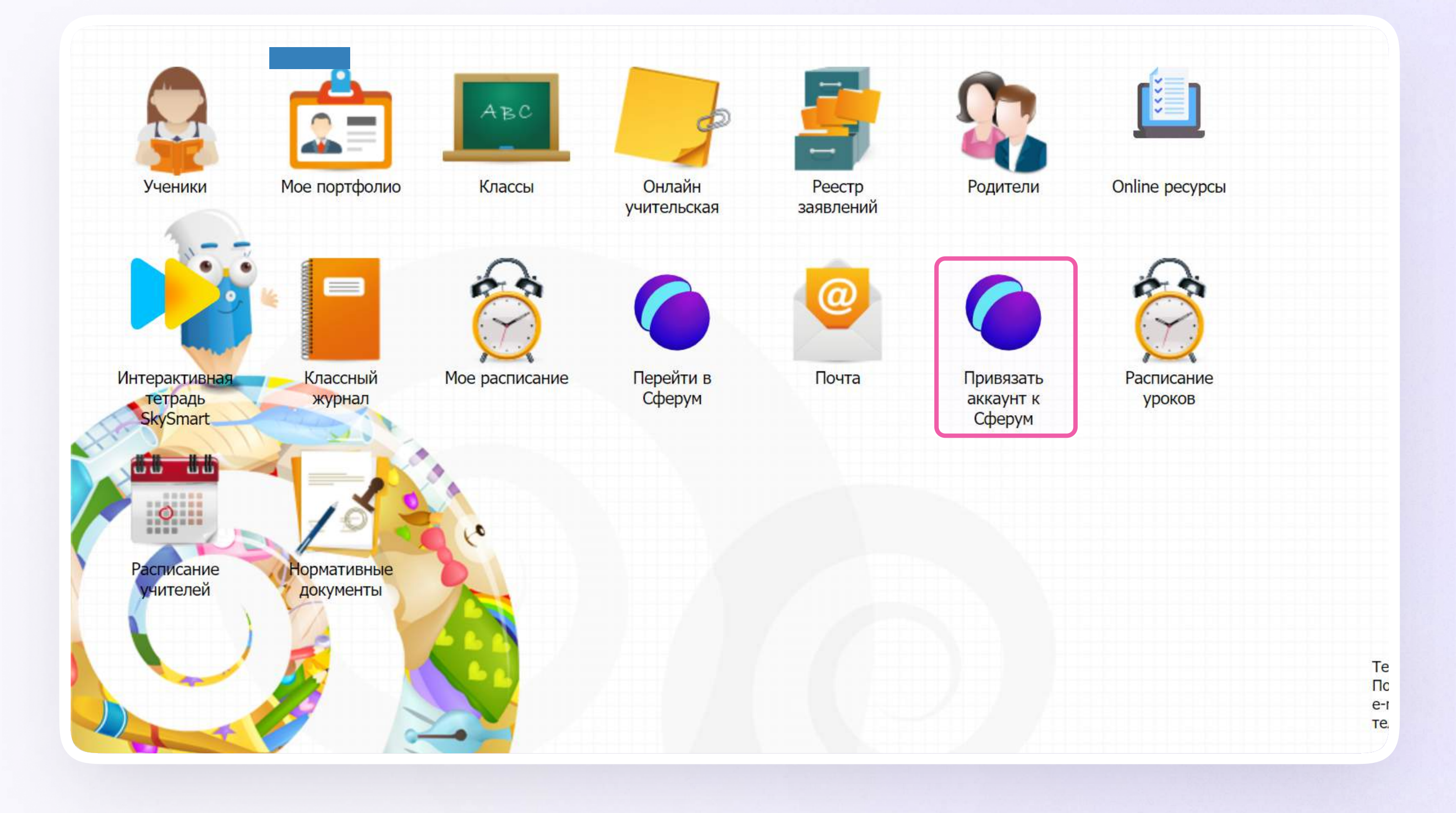

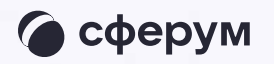

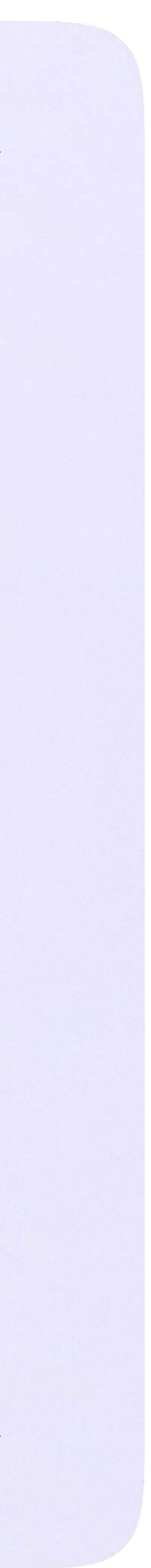

#### 3. Нажмите «Привязать учебный аккаунт VK ID»

• Если у вас уже есть VK ID или учебный профиль, воспользуйтесь существующими данными для входа. В этом случае вам понадобится проходить не все шаги, описанные в инструкции. Система подскажет вам порядок действий

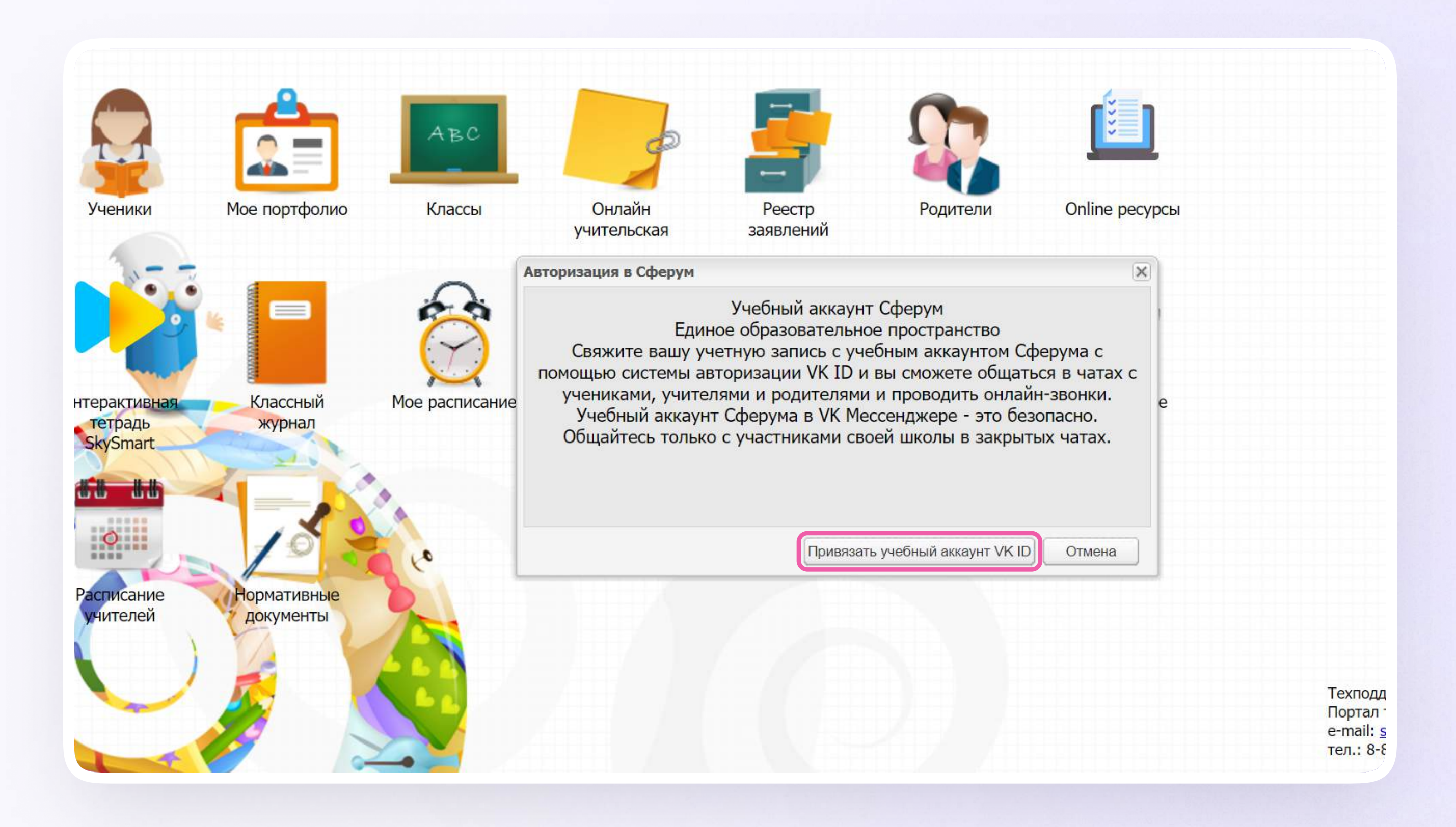

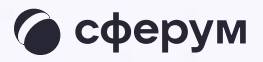

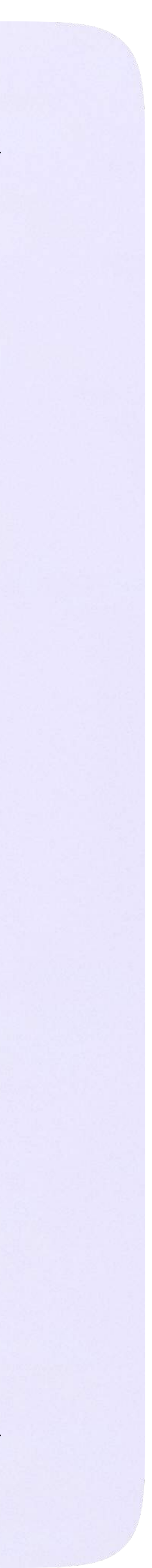

Инструкция по использованию VK Мессенджера для учителя

4. Введите свой номер мобильного телефона

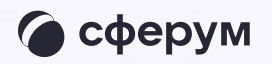

#### **K**<sub>ID</sub> Вход в VK ID С сервисом «ЭЖД» можно  $+7$  199 111-11-11 связать свой учебный профиль: Продолжить Вход в учебный профиль<br>в VK Мессенджере по VK ID  $\odot$ Общение в защищенном  $\circledcirc$ от посторонних лиц пространстве Регистрация ВКонтакте не нужна, а если аккаунт уже есть, его никто не увидит Нажимая на «Продолжить», вы принимаете пользовательское соглашение и политику конфиденциальности сервиса Передаваемые данные >

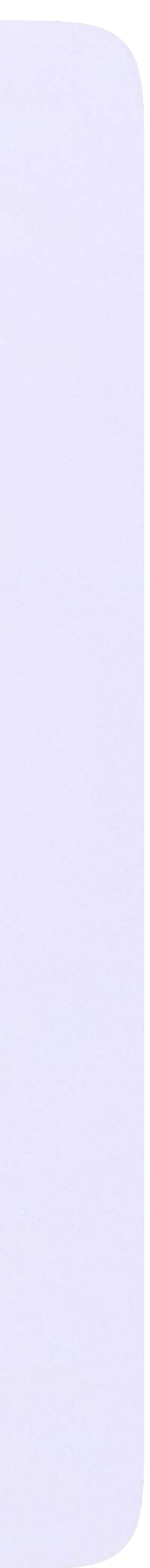

5. Введите код из СМС, которое придёт на ваш телефон

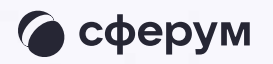

#### **K** ID Подтвердите вход  $\leftarrow$ Мы отправили SMS с кодом на номер С сервисом «ЭЖД» можно  $+7*******11$ связать свой учебный профиль: Код из SMS Вход в учебный профиль<br>в VK Мессенджере по VK ID  $\bigodot$ Общение в защищенном  $\circledcirc$ от посторонних лиц пространстве Регистрация ВКонтакте не нужна, а если аккаунт уже есть, его никто не увидит Продолжить SMS придёт в течение 01:56

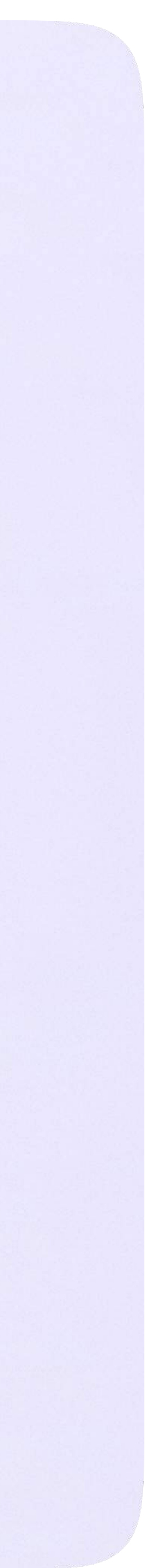

- 6. Заполните информацию о себе в профиле VK ID. Введите ваши настоящие Ф. И. О. Указывать отчество не обязательно
- 7. Нажмите «Продолжить»

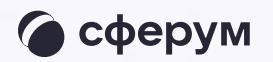

#### **UK ID**

#### С сервисом «ЭЖД» можно связать свой учебный профиль:

Вход в учебный профиль<br>в VK Мессенджере по VK ID  $\bigcirc$ 

Общение в защищенном  $\circledcirc$ от посторонних лиц пространстве

Регистрация ВКонтакте не нужна, а если аккаунт уже есть, его никто не увидит

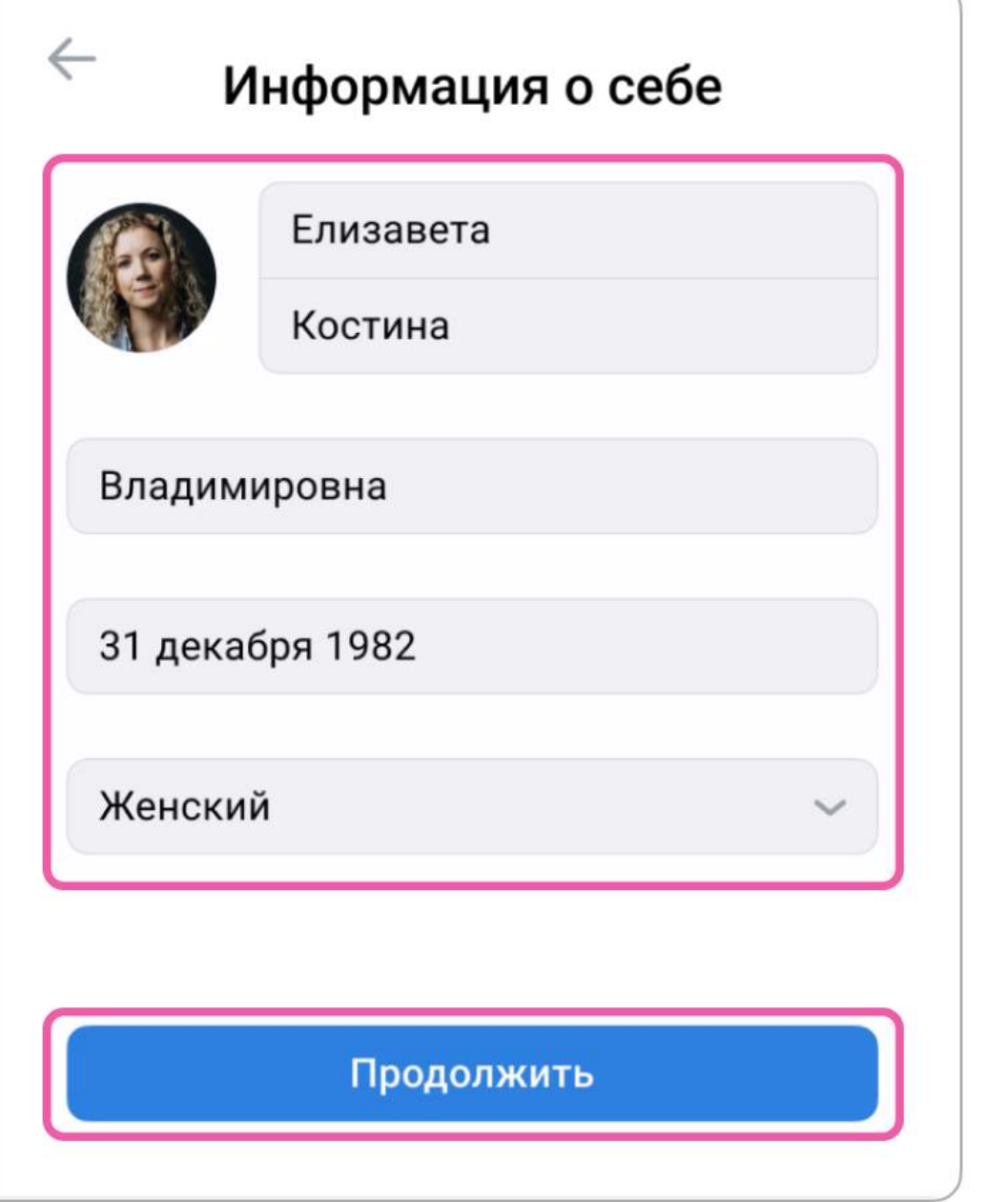

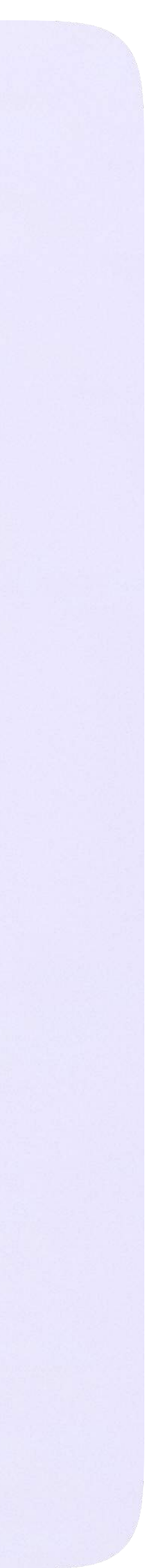

Инструкция по использованию VK Мессенджера для учителя

8. Нажмите «Создать учебный профиль»

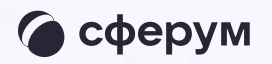

#### **UK ID**

#### С сервисом «ЭЖД» можно связать свой учебный профиль:

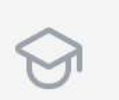

 $\circledcirc$ 

Вход в учебный профиль в VK Мессенджере по VK ID

Общение в защищенном от посторонних лиц пространстве

Регистрация ВКонтакте не нужна, **&** а если аккаунт уже есть, его никто не увидит

#### Создайте учебный профиль

Ваш учебный профиль будет связан с аккаунтом VK ID

Ваш профиль для связки

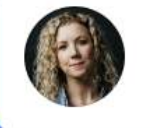

Елизавета Костина  $+7********11$ 

Создать учебный профиль

Войти в другой аккаунт

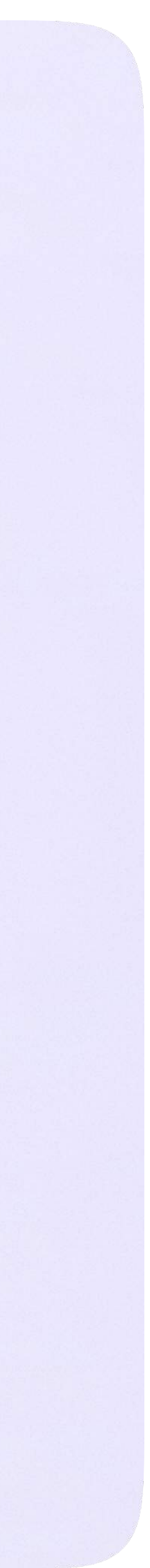

9. Заполните информацию о себе в учебном профиле. Введите ваши настоящие Ф. И. О. Нажмите «Продолжить»

#### **KK** ID

#### С сервисом «ЭЖД» можно связать свой учебный профиль:

Вход в учебный профиль<br>в VK Мессенджере по VK ID  $\bigcirc$ 

Общение в защищенном  $\circledcirc$ от посторонних лиц пространстве

Регистрация ВКонтакте не нужна, **S** а если аккаунт уже есть, его никто не увидит

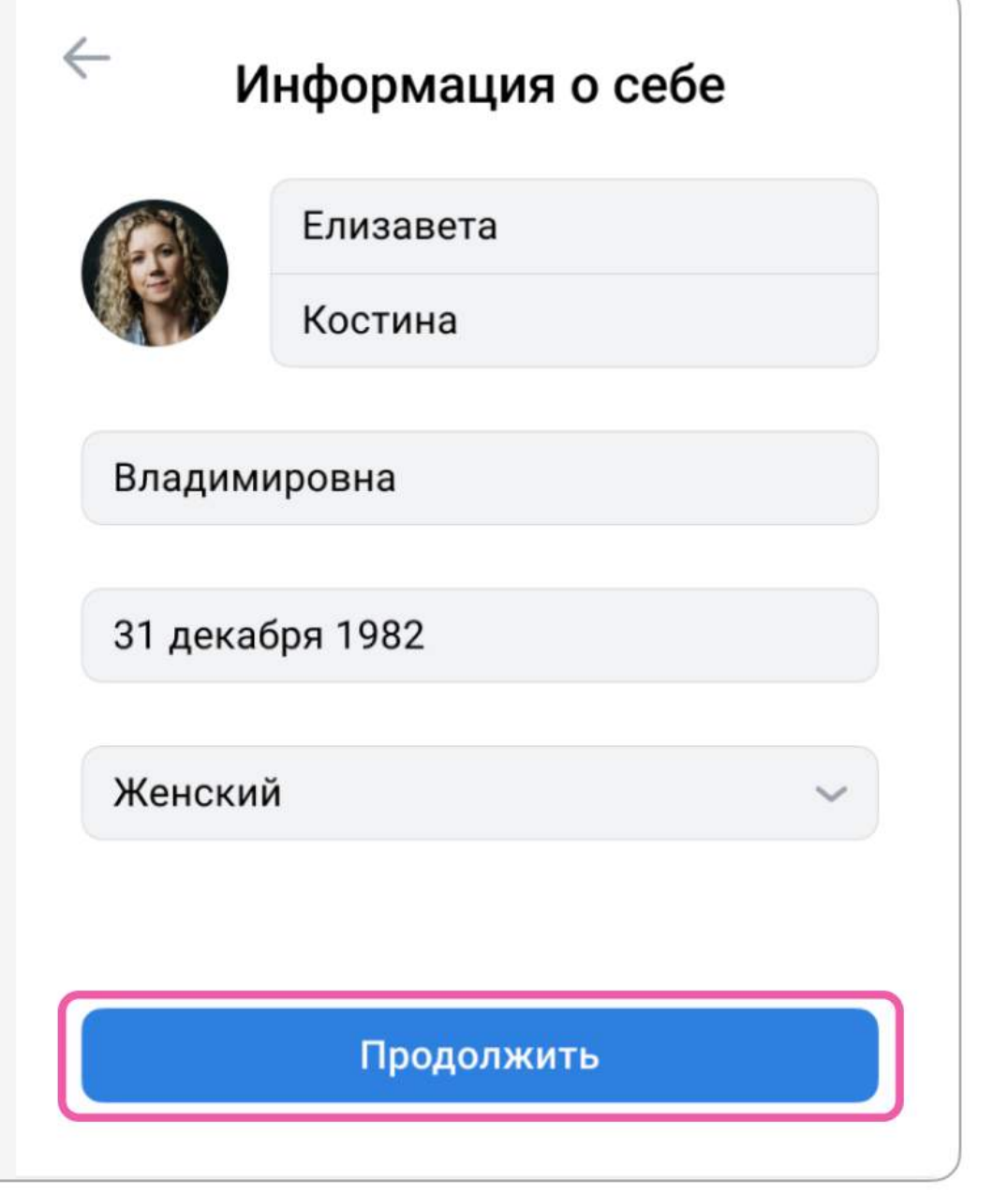

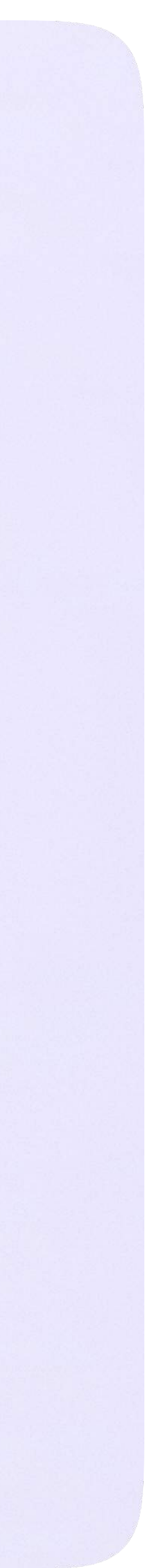

После связки аккаунтов на главной странице электронного журнала появится иконка «Сферум», вместо иконки «Привязать аккаунт к Сферум»

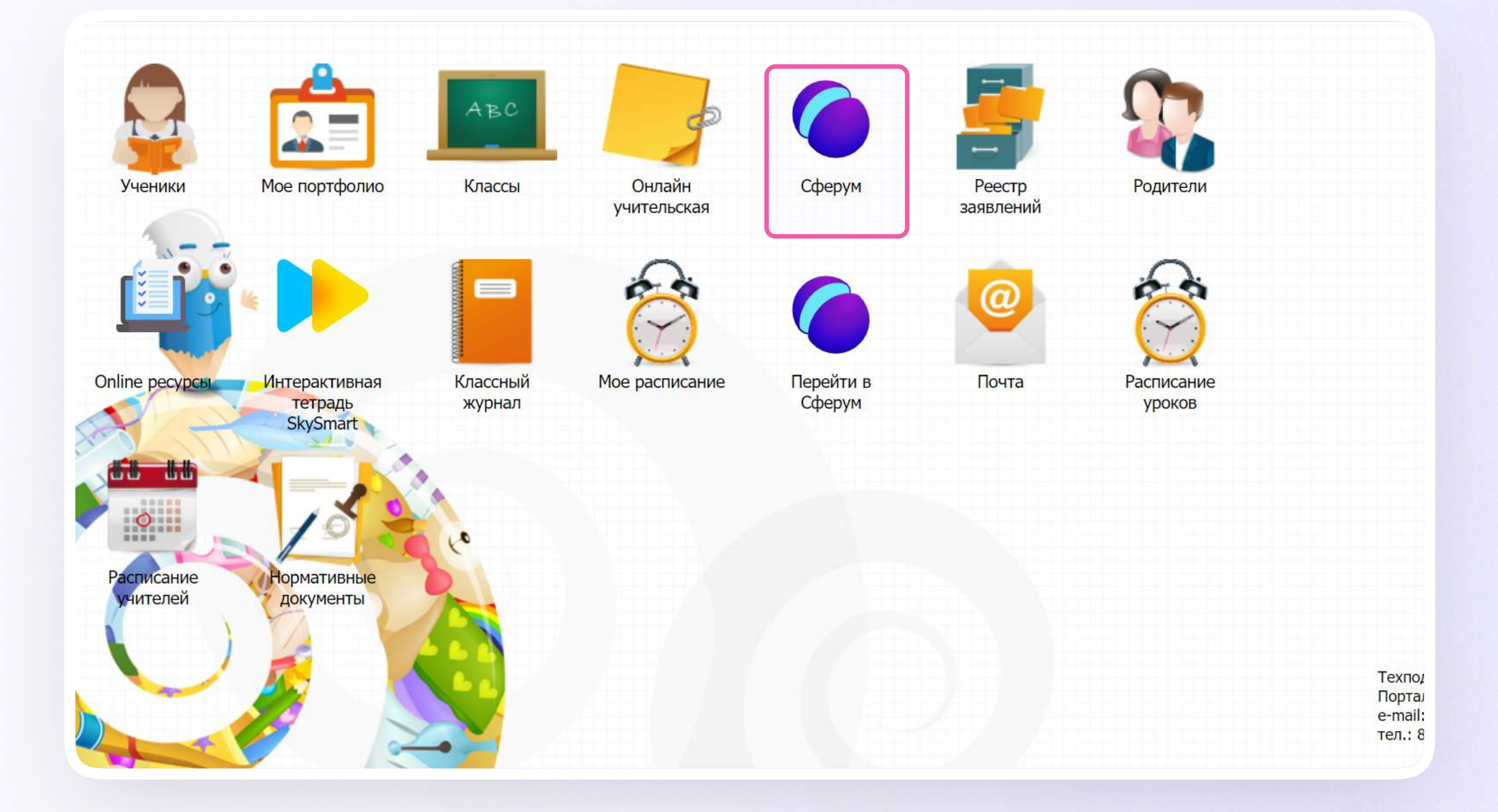

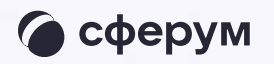

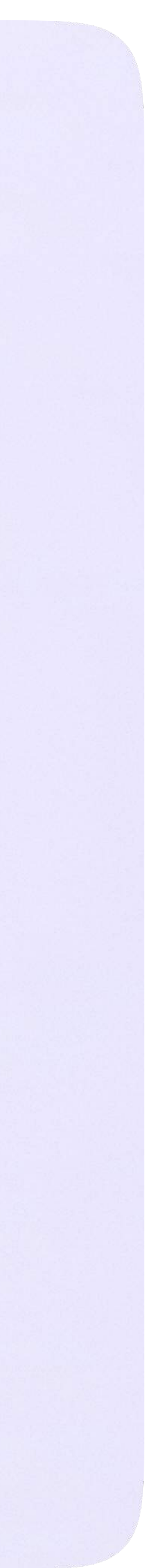

# Создание чата по предмету

После связки аккаунта электронного журнала с учебным профилем Сферум классному руководителю сразу доступны три чата: с учениками класса, их родителями и с коллегами.

Чтобы создать чат по предмету, нажмите на иконку «Сферум» и перейдите в раздел «Чаты»

В предметные и другие чаты, созданные на стороне электронного журнала, не нужно добавлять или приглашать участников. Ученики и родители попадут в них автоматически после связки аккаунта электронного дневника с учебным профилем Сферум

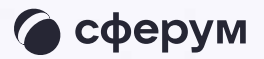

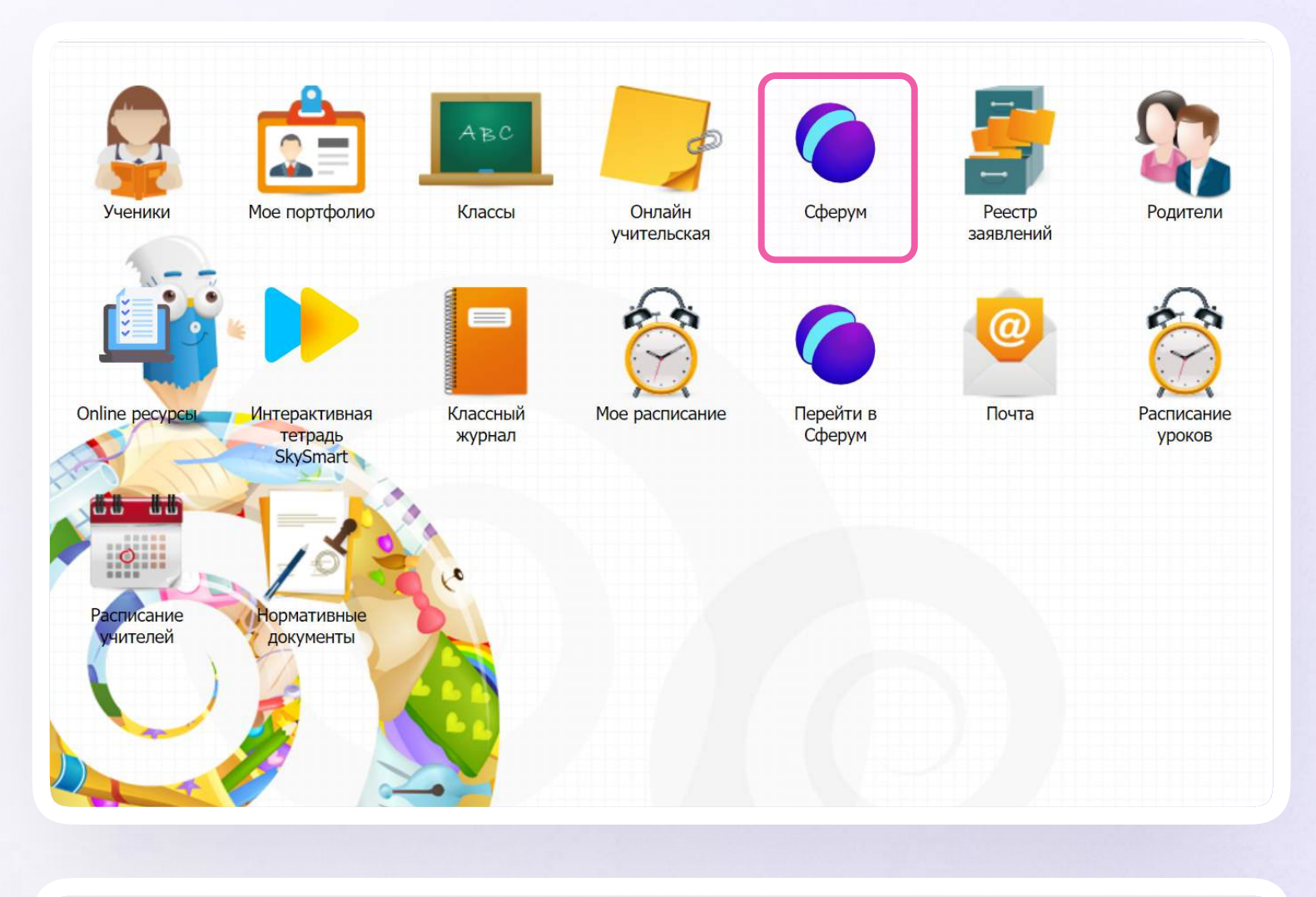

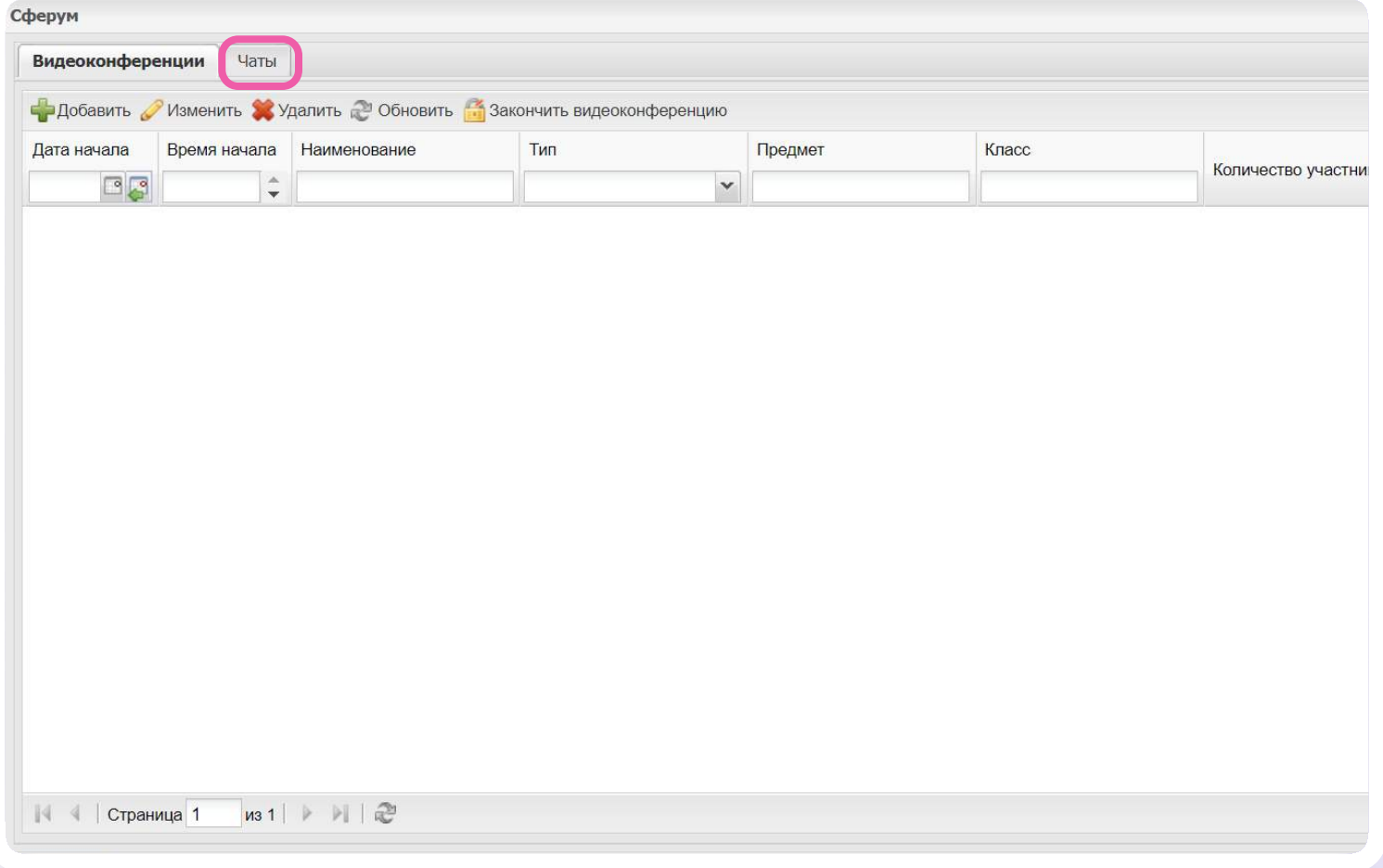

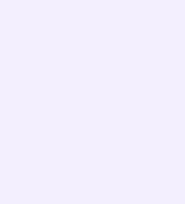

Нажмите «Добавить». В открывшейся форме введите наименование чата и тип «Предмет». Из выпадающего списка выберите нужный класс и предмет, который вы ведёте в этом классе

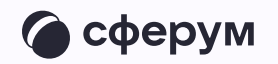

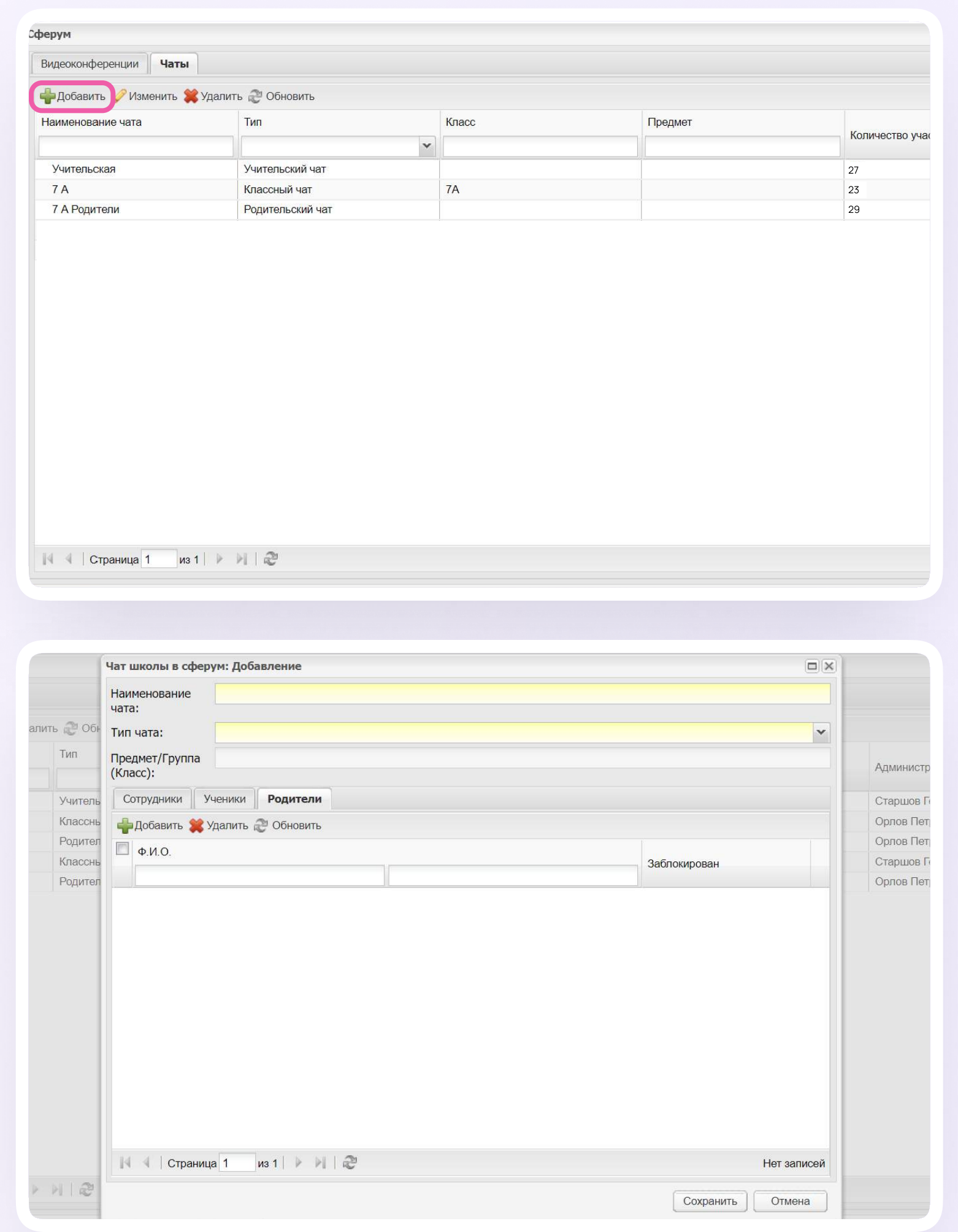

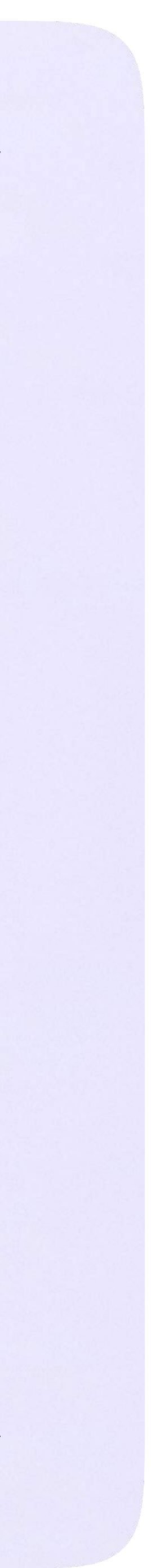

Выберите участников из списка учеников и нажмите «Сохранить». На странице электронного журнала появится уведомление о том, что участники чата, которые ещё не связали аккаунт электронного дневника с учебным профилем Сферум, будут автоматически добавлены в чат после связки. Нажмите «OK»

> Состав участников в чате группы по предмету можно редактировать, а при необходимости удалить сам чат

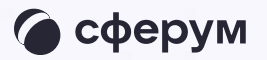

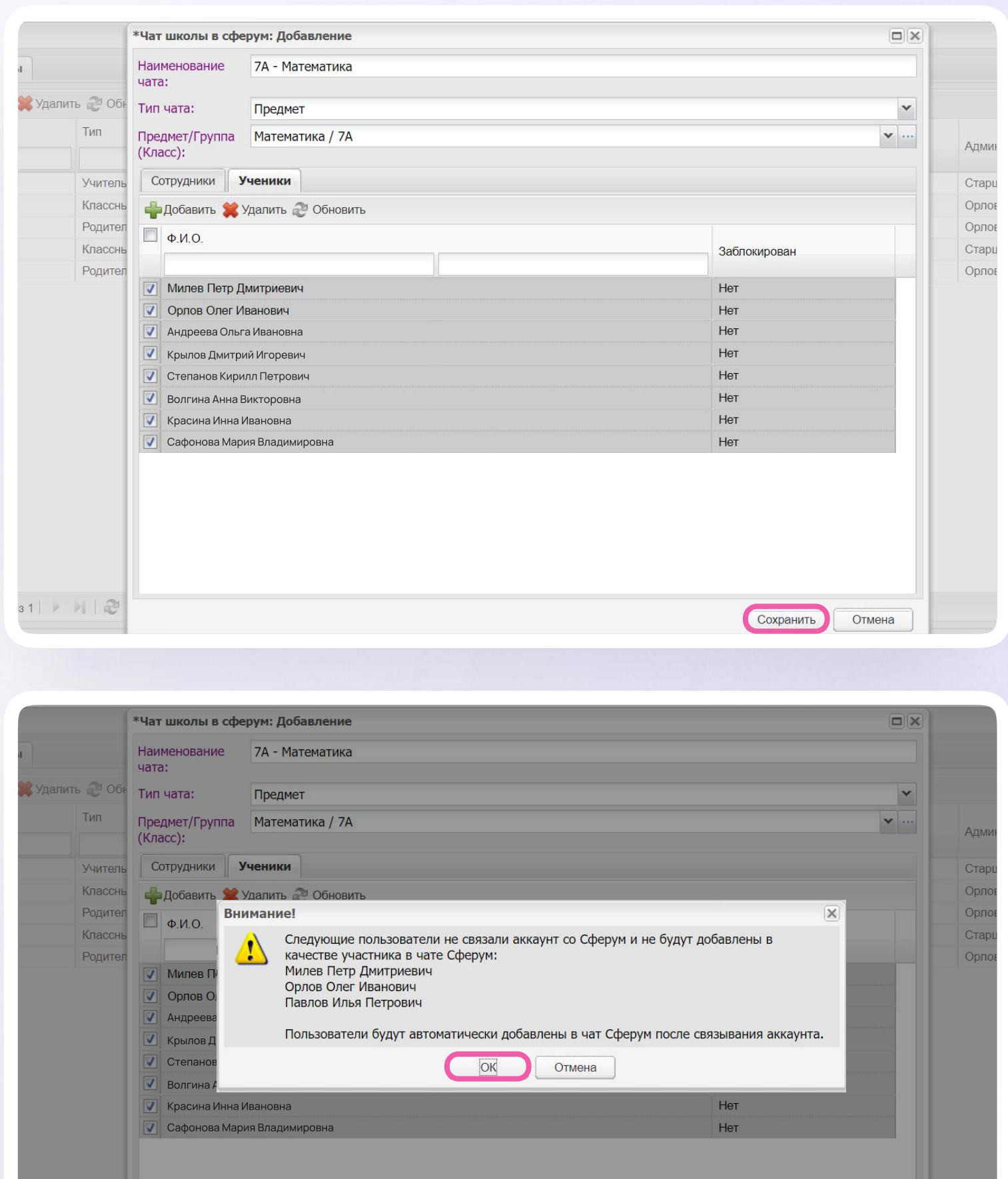

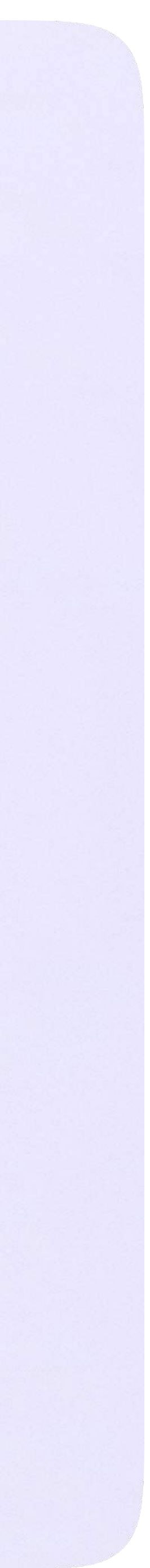

### Чтобы перейти в VK Мессенджер, нажмите на иконку «Перейти в Сферум»

Никому не передавайте свои регистрационные данные — даже коллегам или руководителю. Это может угрожать безопасности вашего аккаунта, а также репутации вашей организации

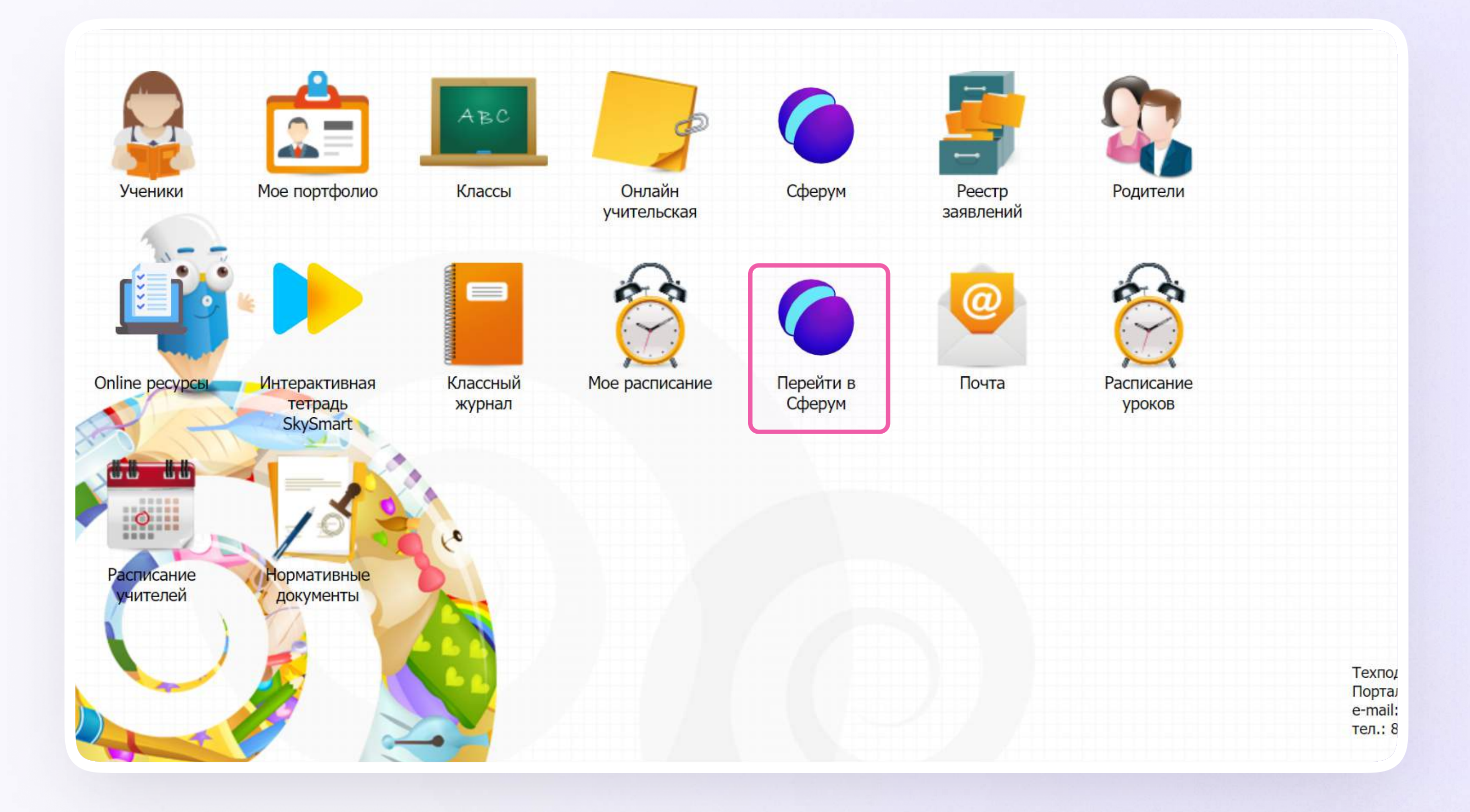

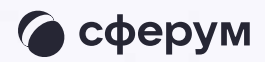

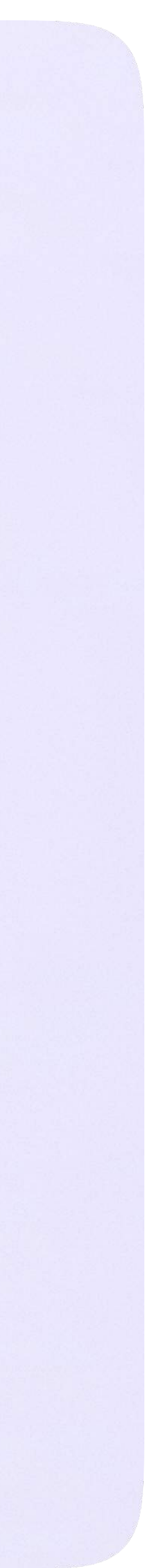

После авторизации откроется VK Мессенджер: вы увидите список предметных и автоматически созданных чатов.

Таким образом на стороне электронного журнала педагогу сразу доступны все нужные чаты по его учебной нагрузке.

При необходимости учитель может создавать дополнительные чаты вручную. Например, для внеклассных мероприятий

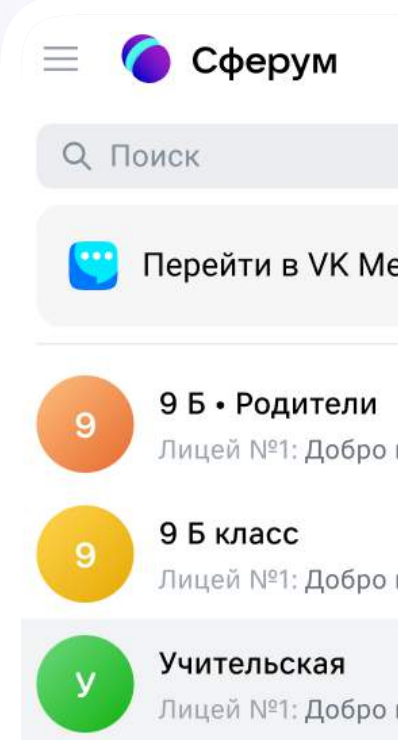

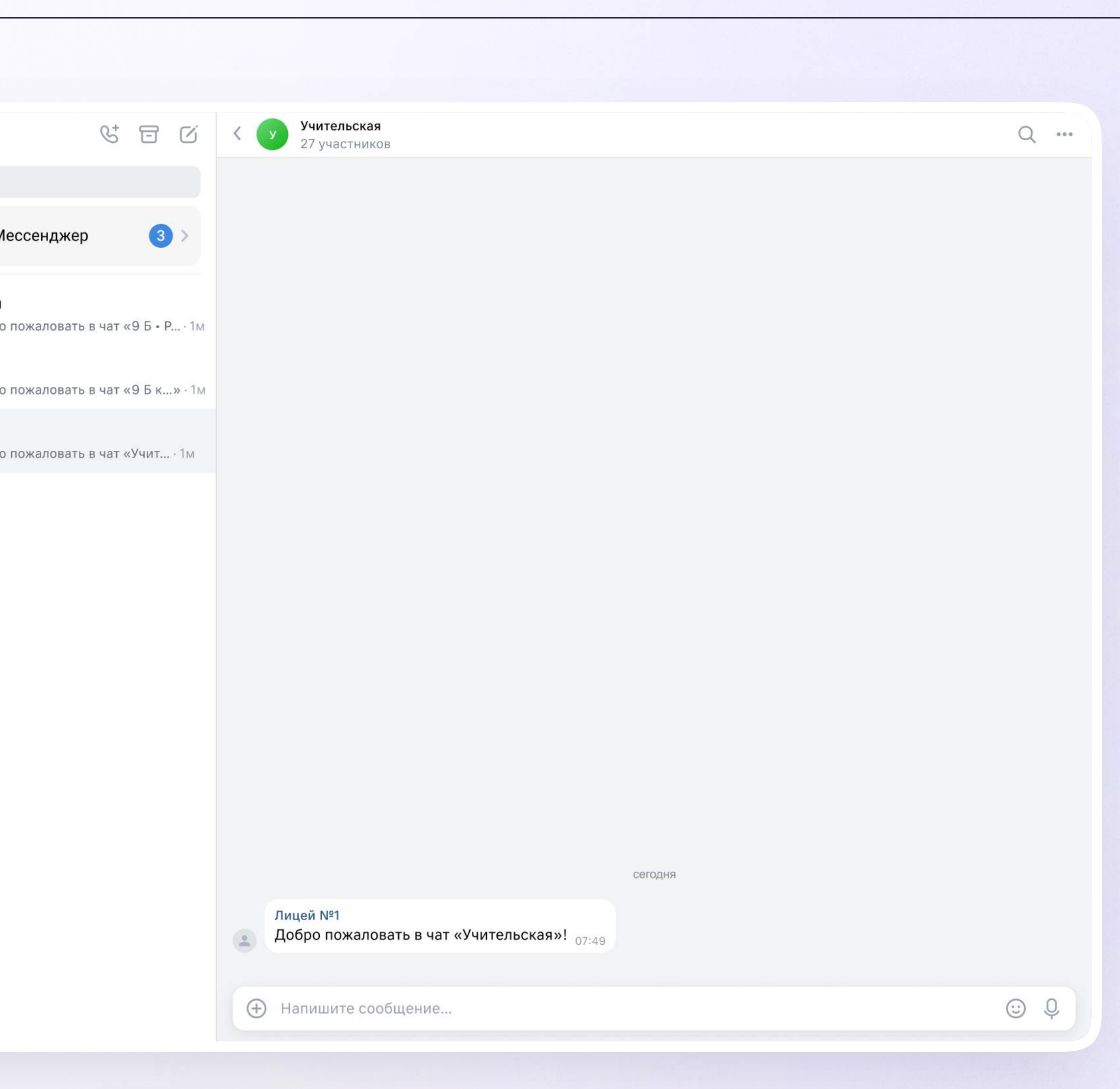

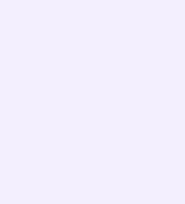

# Создание чата вручную в VK Мессенджере

- 1. Нажмите на значок карандаша справа над списком чатов
- 2. Назовите чат например, «Стенгазета»

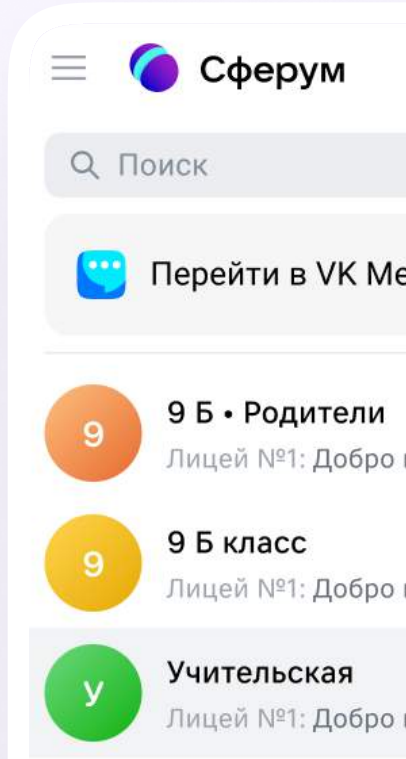

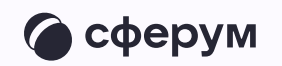

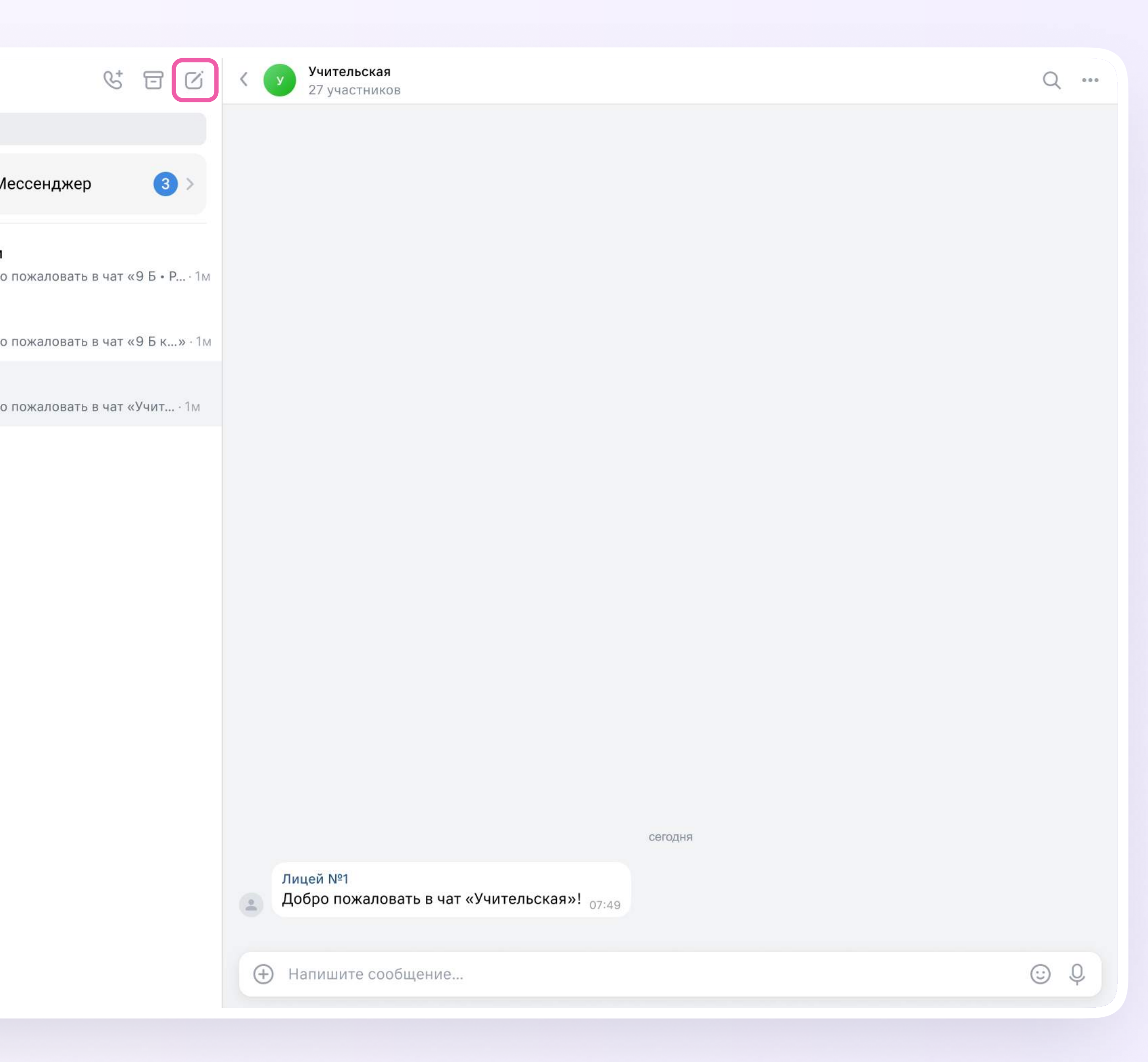

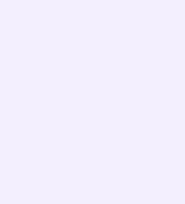

- 3. Выберите собеседников, которых хотите добавить, или создайте пустой чат. Вы сможете пригласить участников позже по ссылке или QR-коду
- 4. Установите необходимые настройки чата. Мы рекомендуем выбрать «Закрытый чат», чтобы у вас были максимальные возможности по управлению им
- 5. Нажмите «Сохранить»

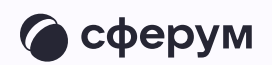

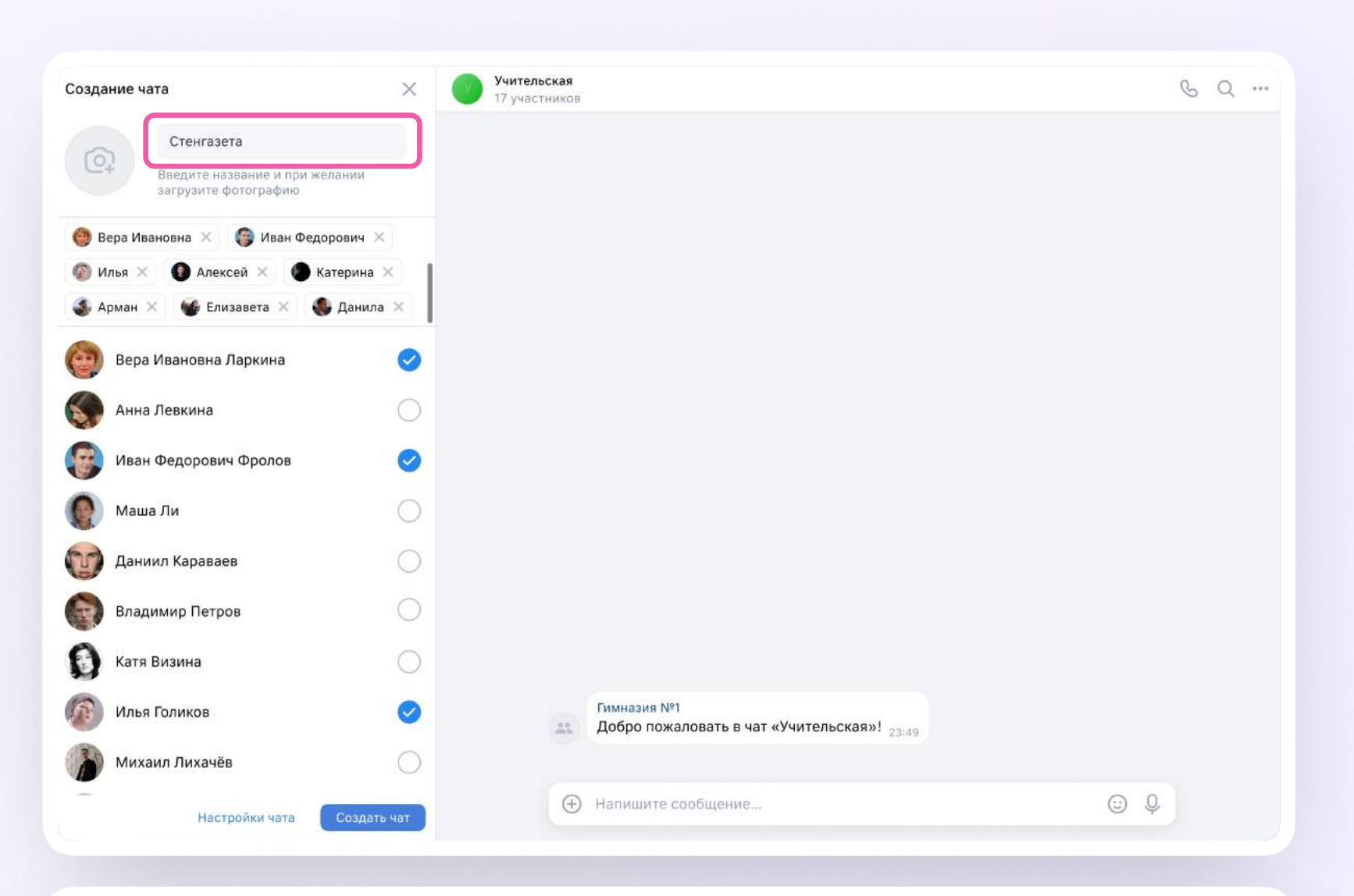

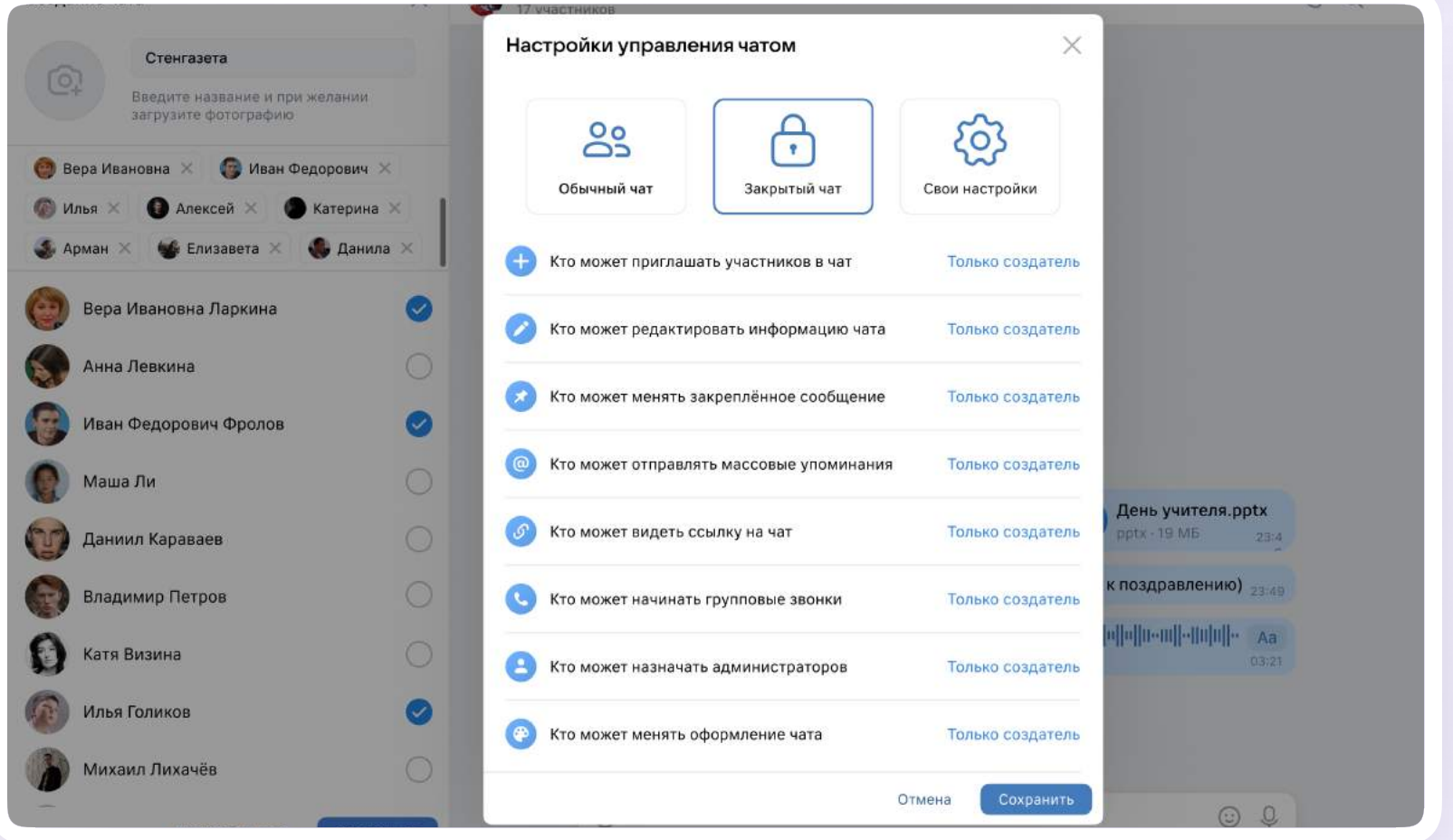

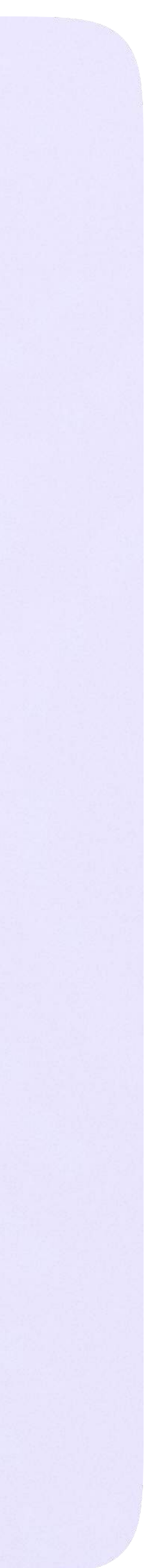

# Запуск звонка из электронного журнала

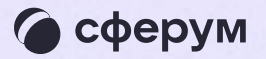

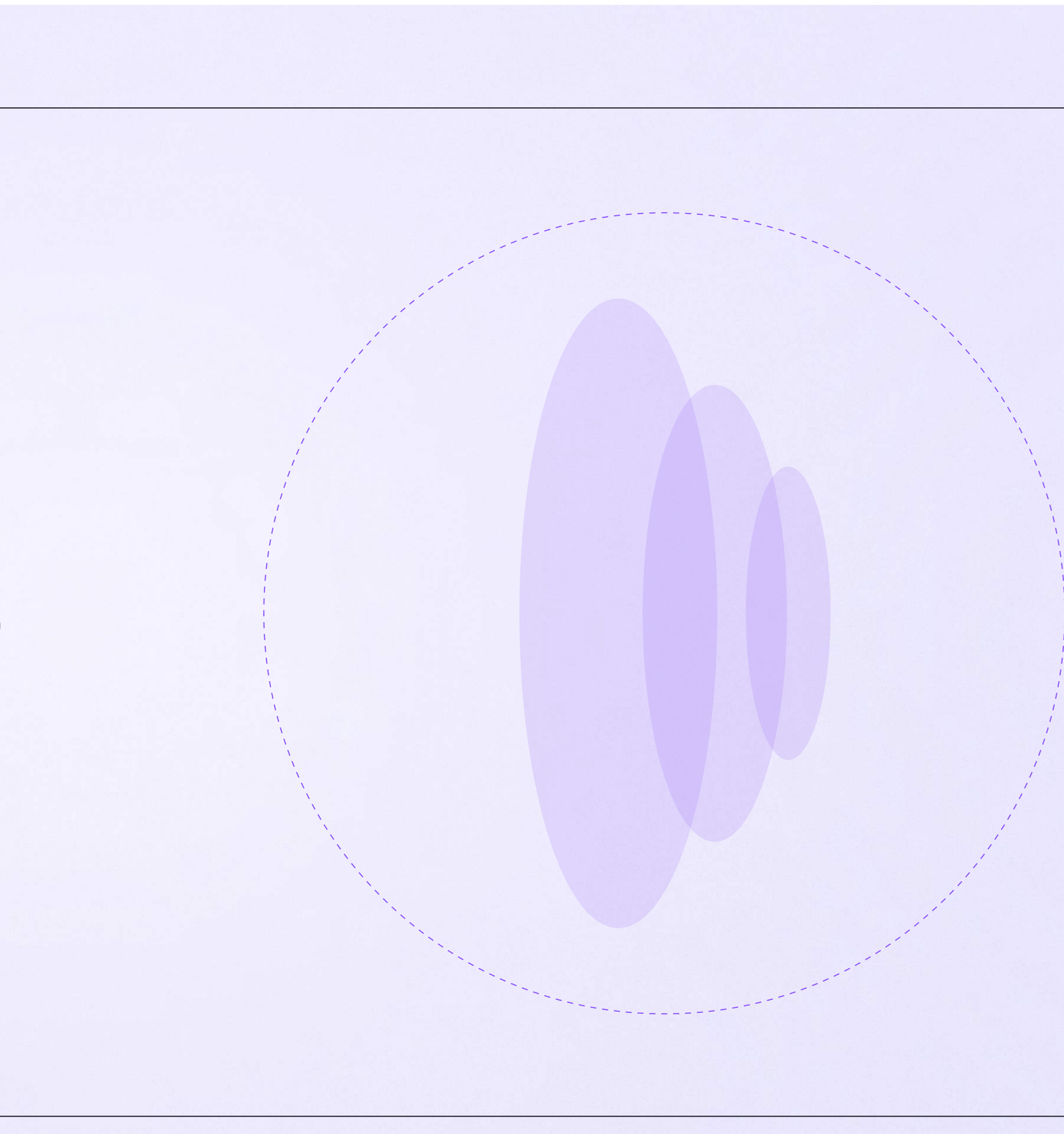

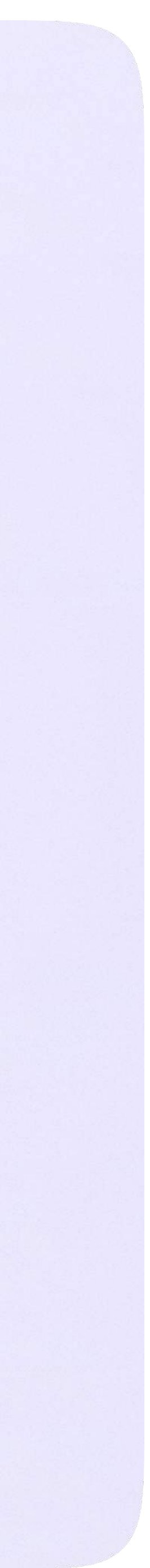

1. Перейдите во вкладку «Сферум»

Войти в данный раздел также можно нажав на «Пуск»→ «Реестры» → «Сферум»

Для создания онлайн-урока урока нужно заранее создать чат по предмету. Подробно о создании предметного чата в разделе «Инструкция по использованию VK Мессенджера для учителя»

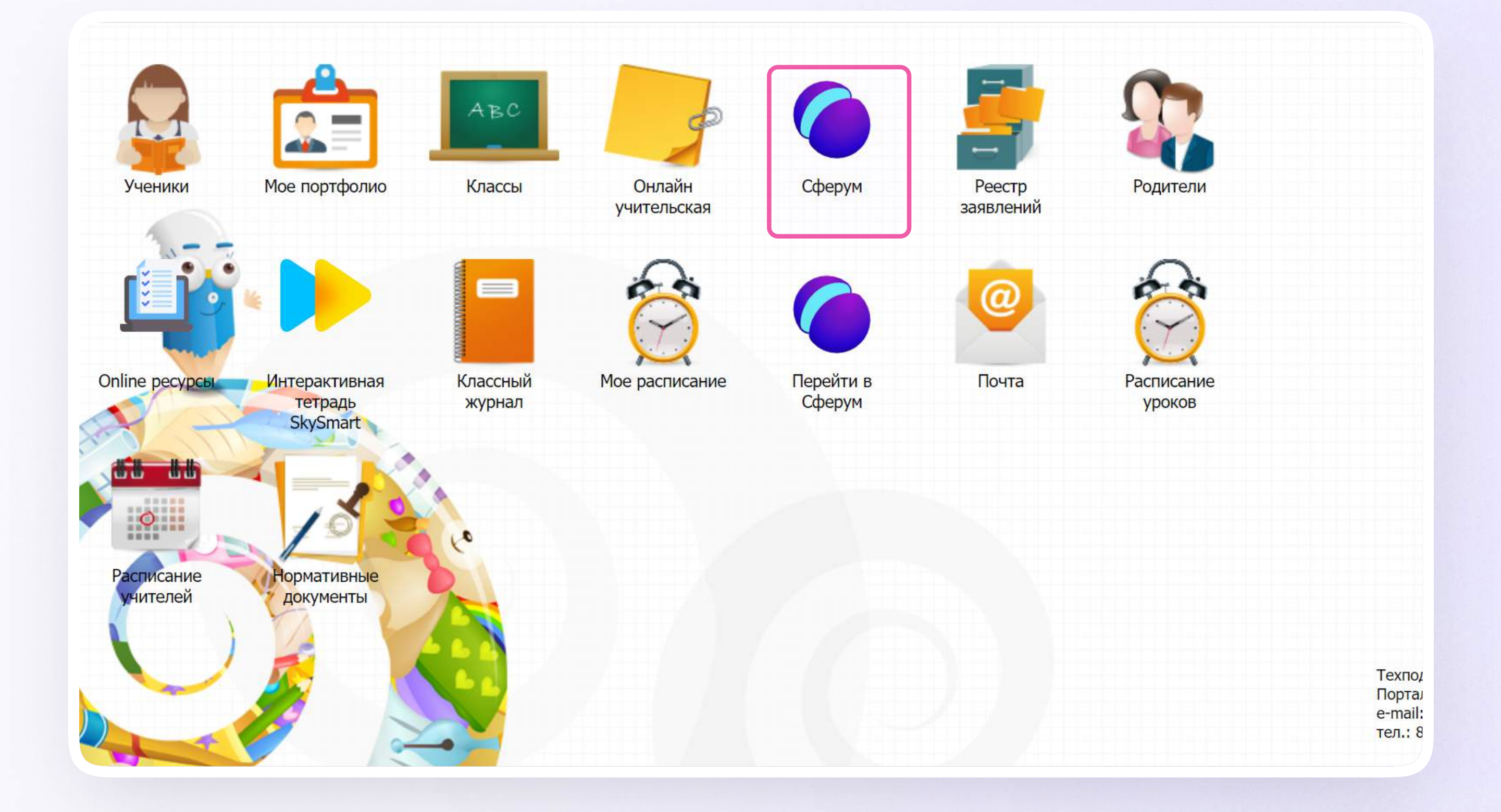

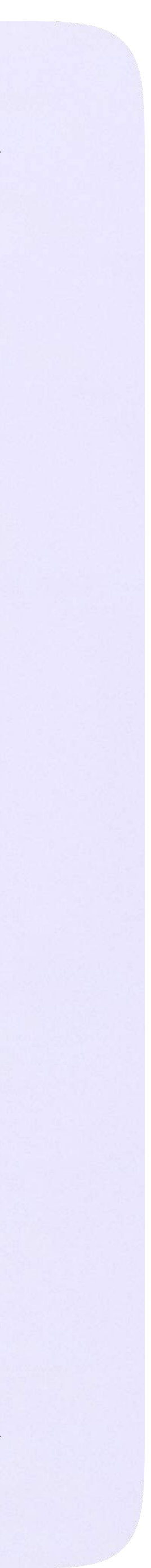

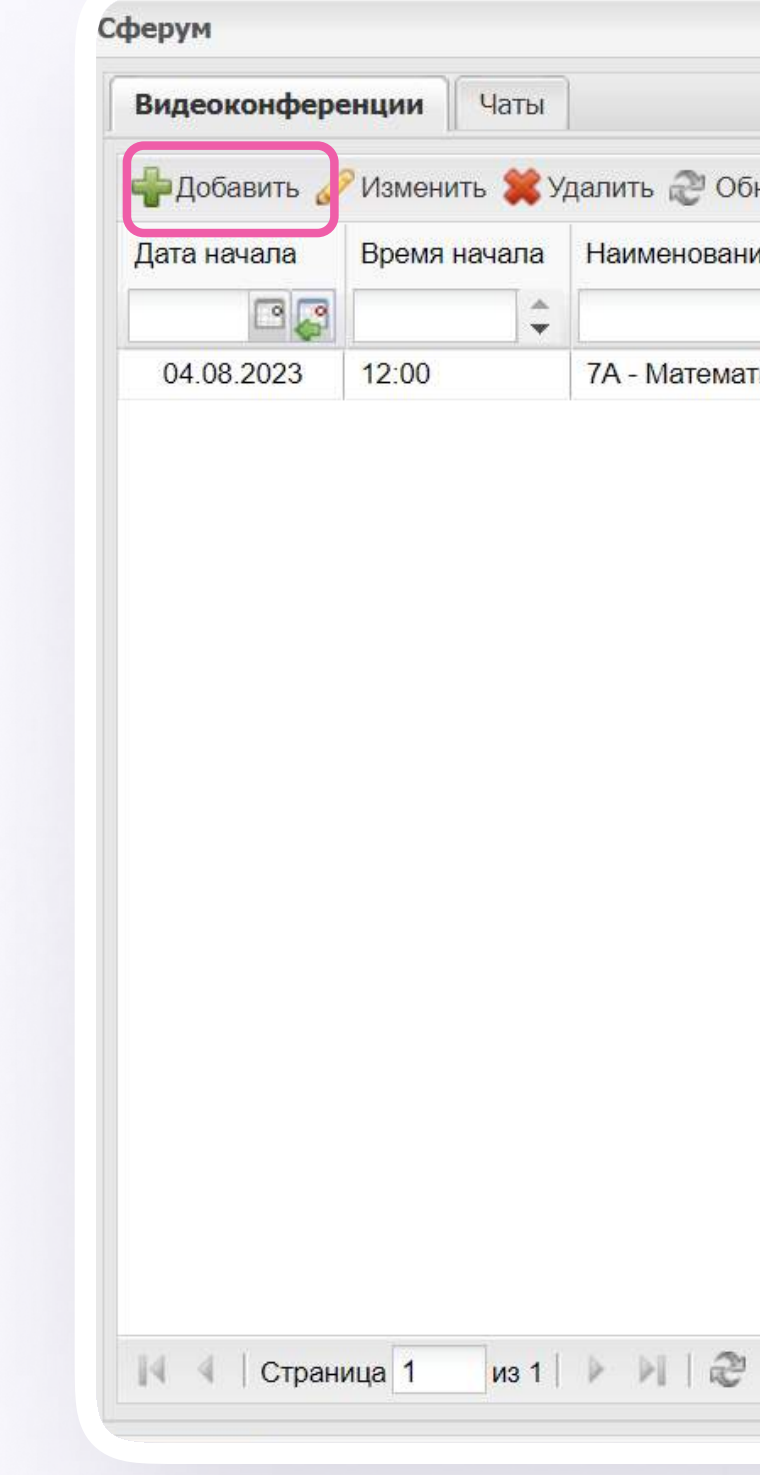

2. Нажмите на иконку «Добавить» в разделе «Видеоконференции»

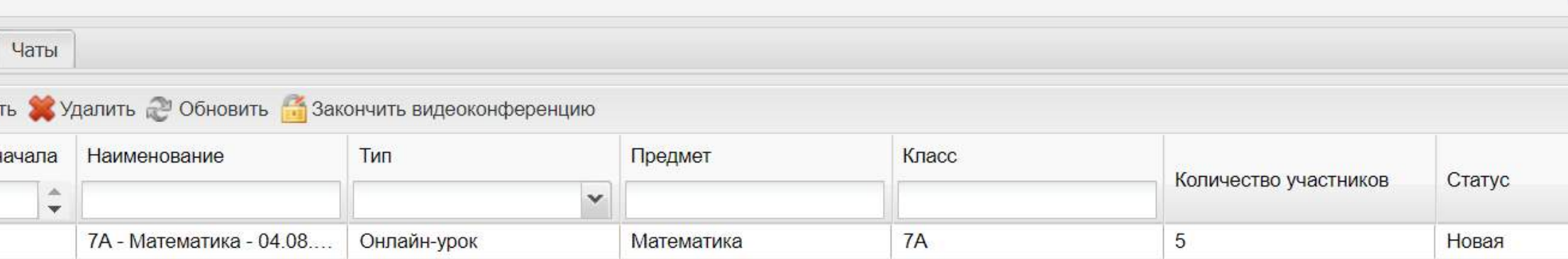

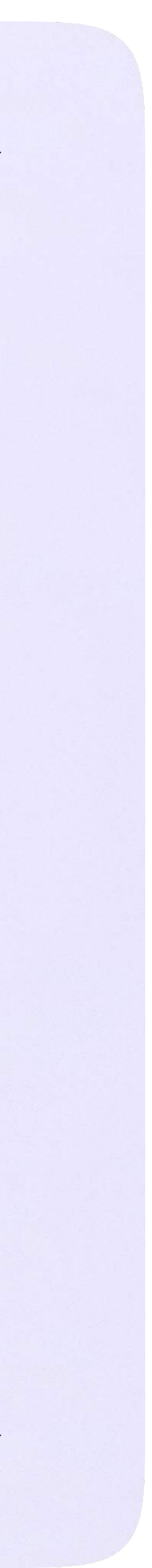

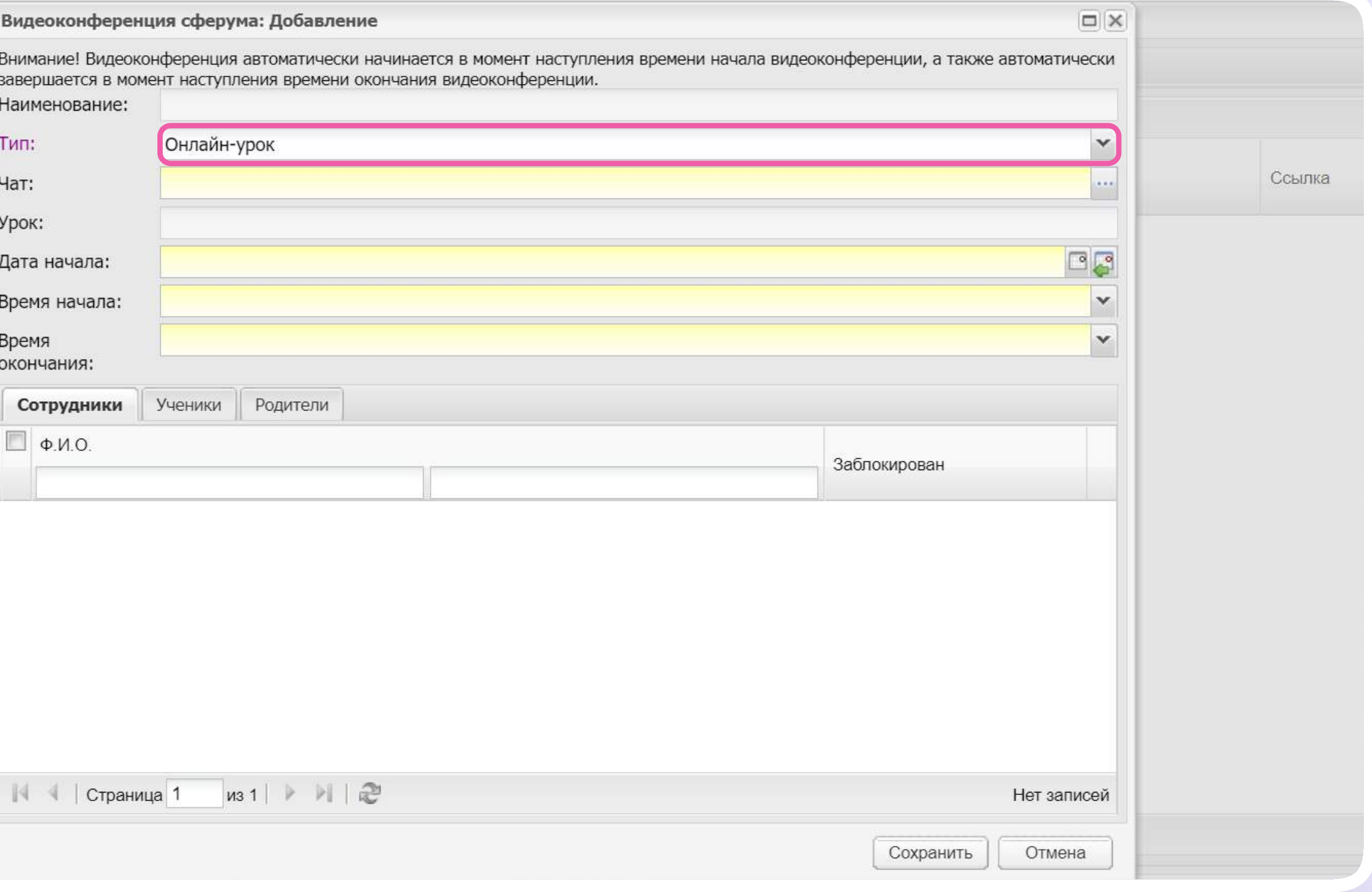

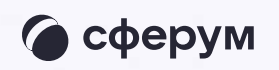

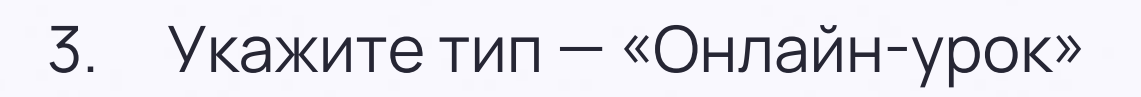

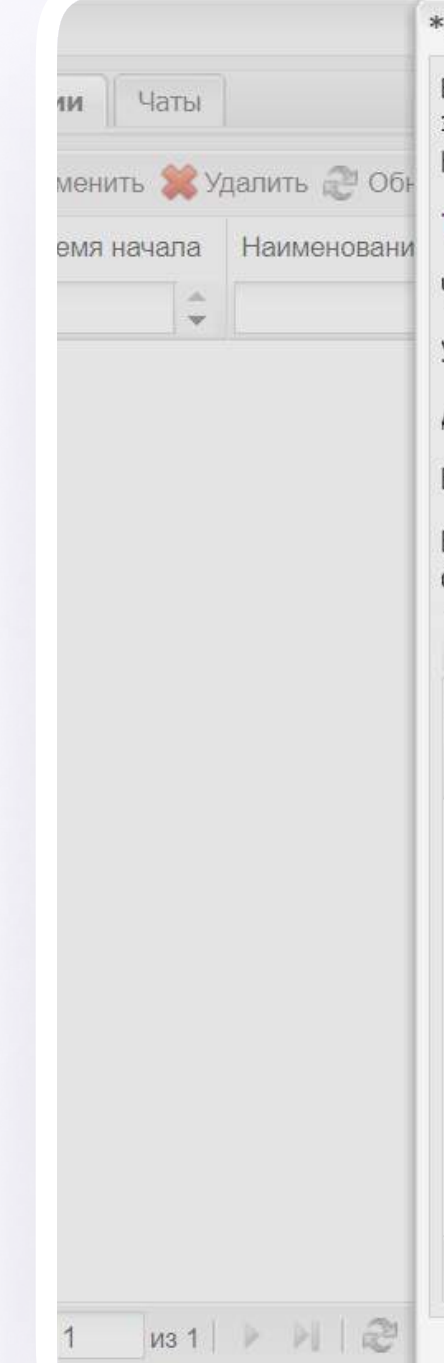

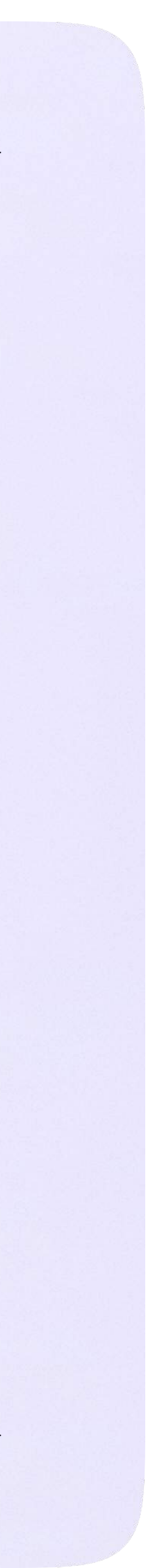

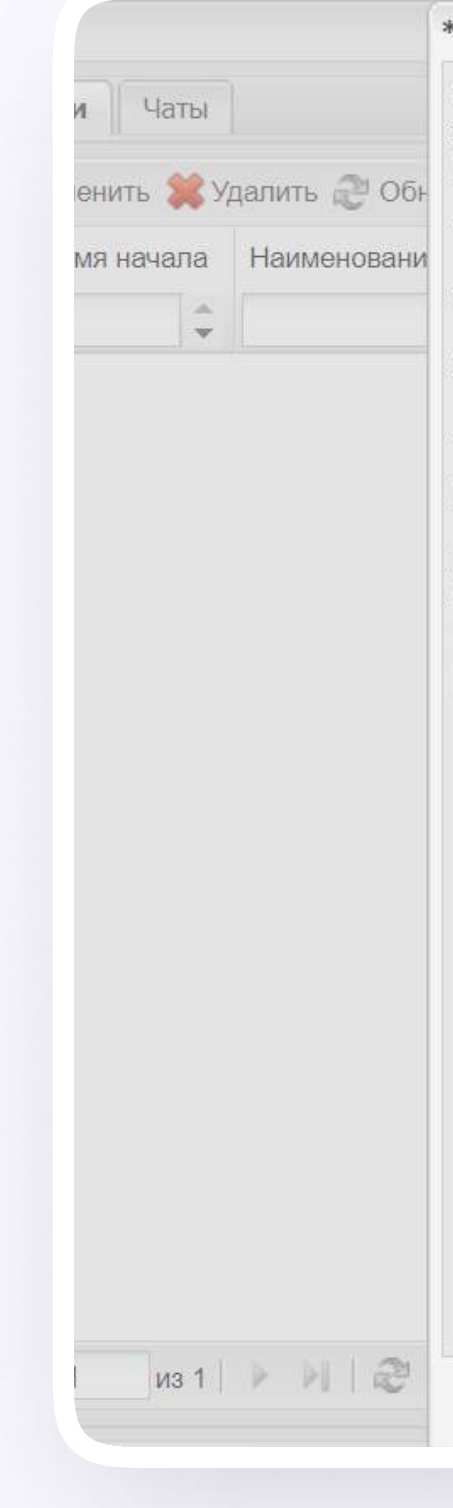

4. В выпадающем списке выберите заранее созданный чат по предмету и нажмите «Выбрать»

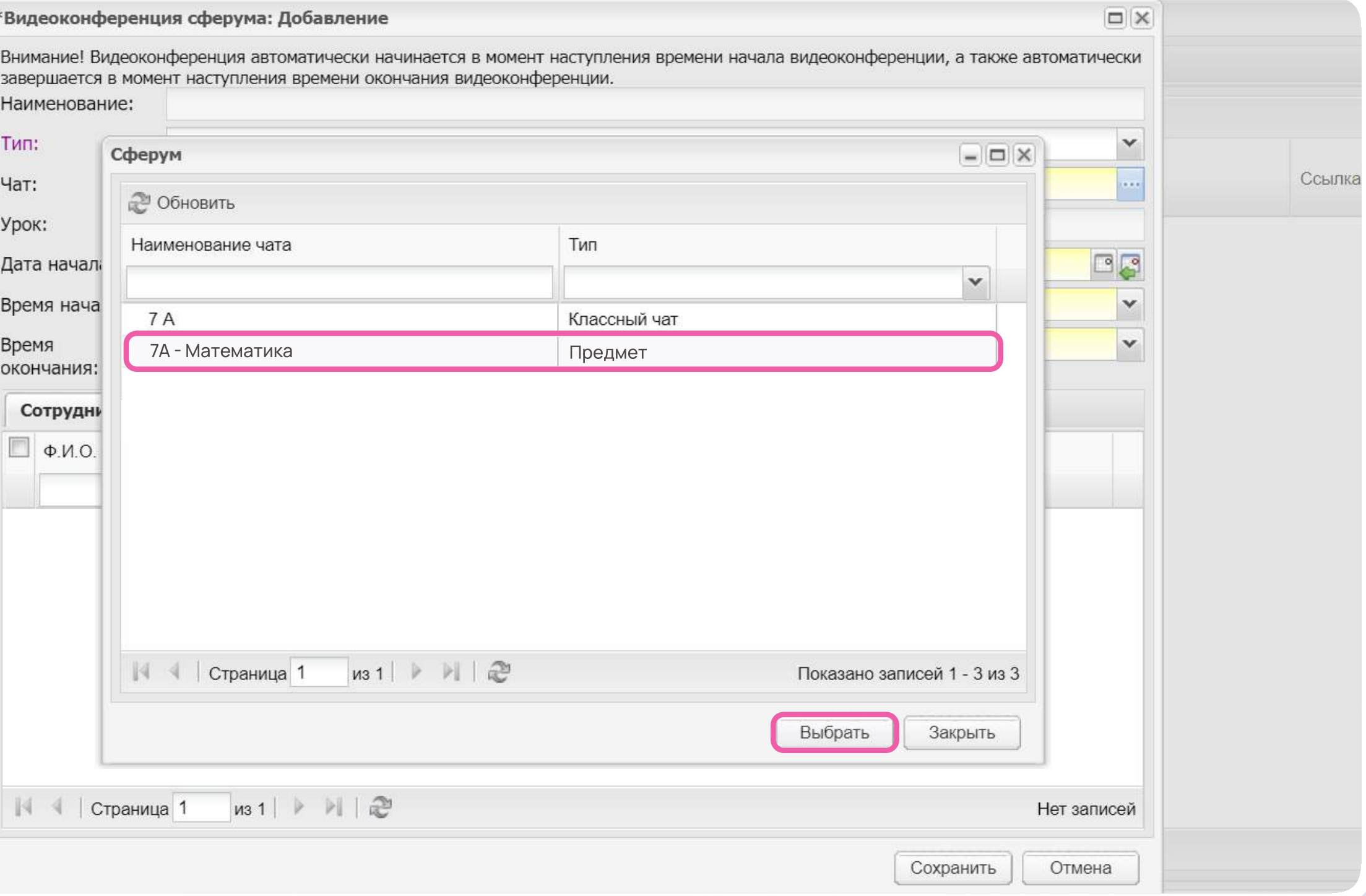

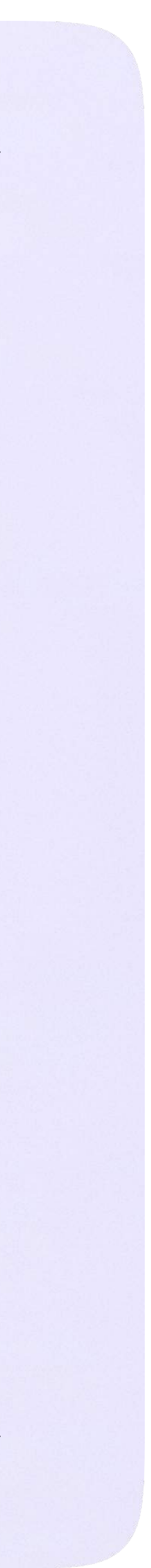

5. В строке «Дата начала» выберите дату и время начала урока и нажмите «Выбрать»

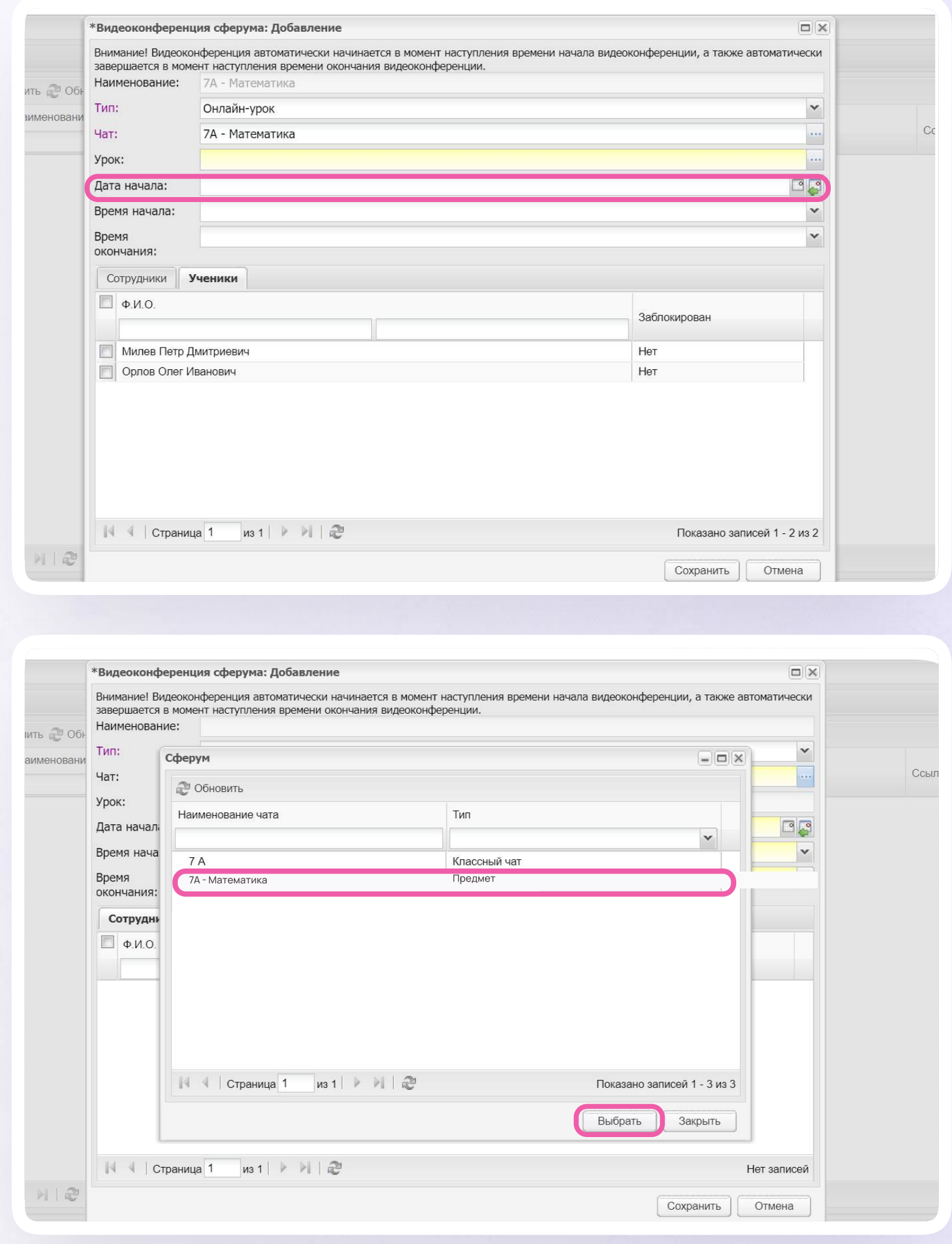

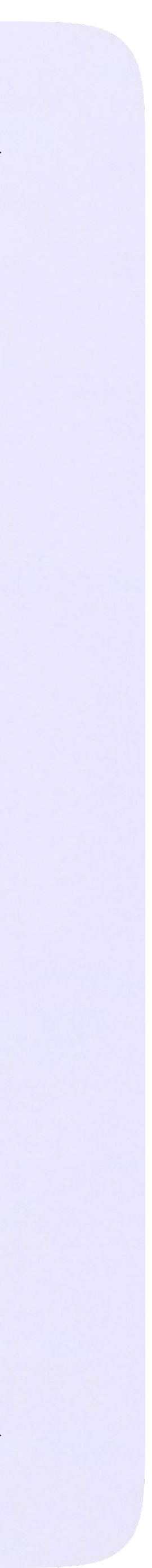

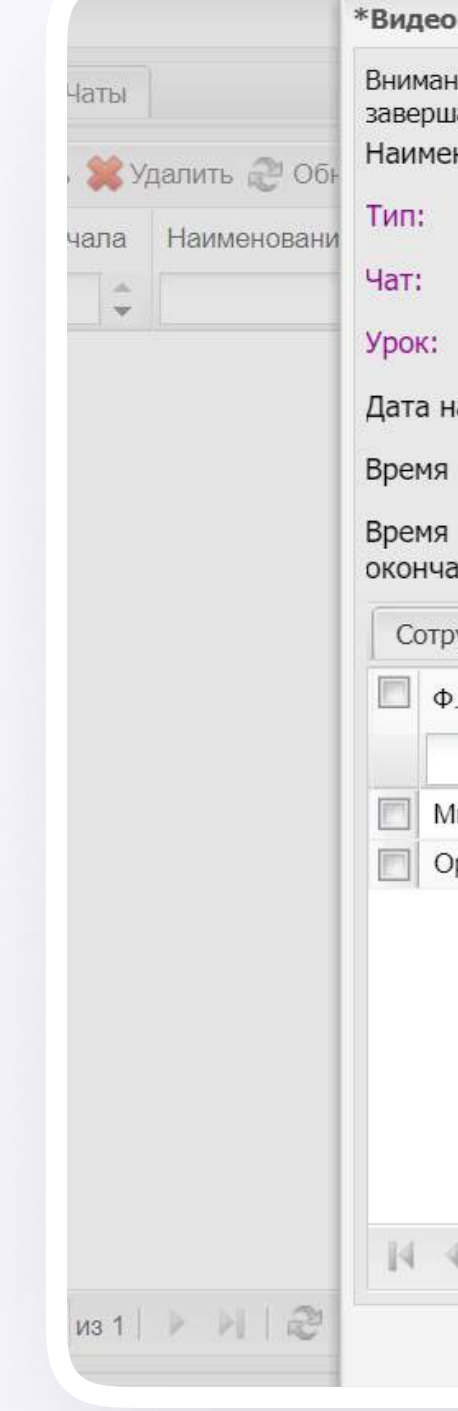

6. Электронный журнал автоматически перенесет время начала и окончания урока. Выберите участников из списка учеников

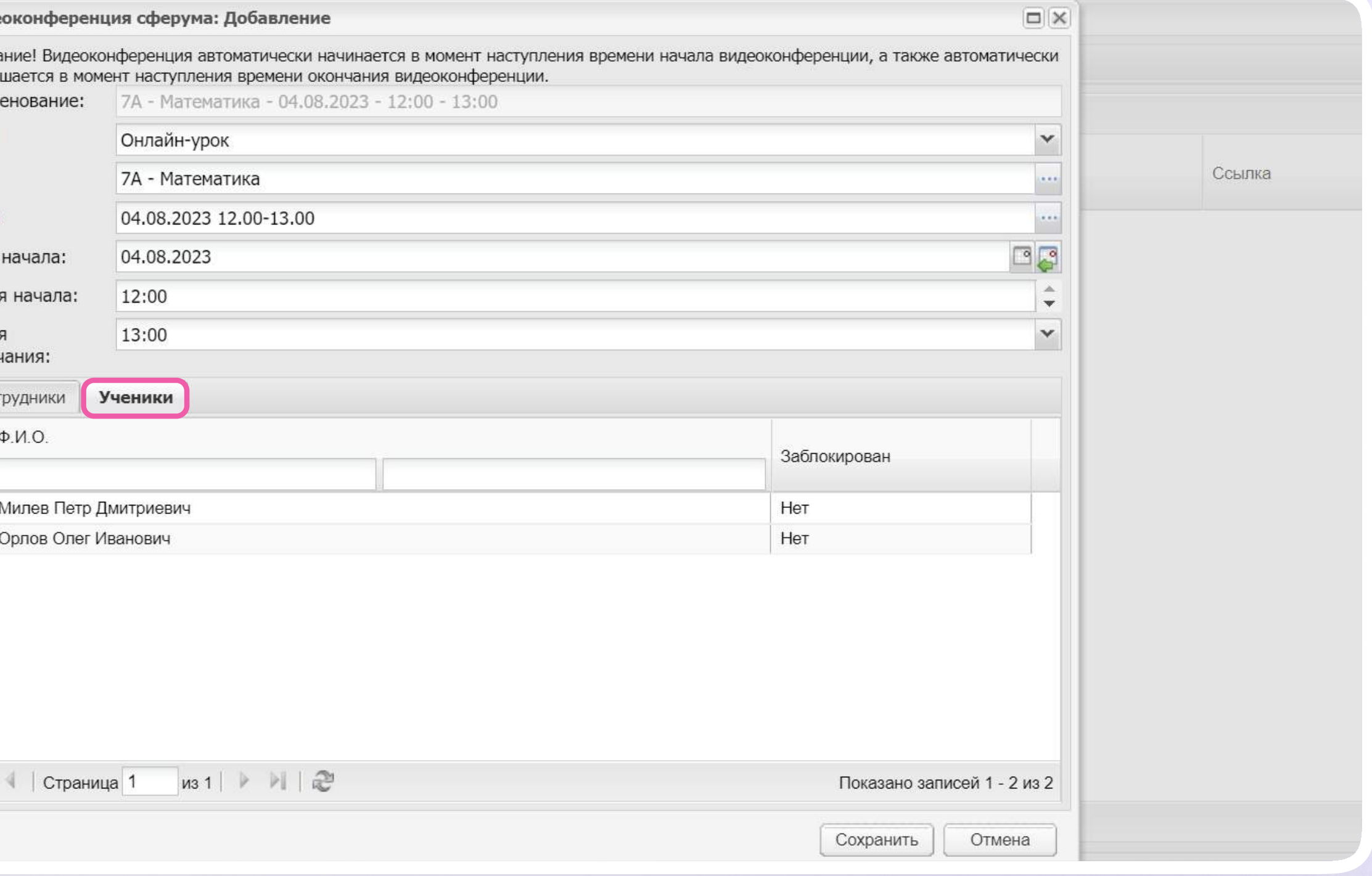

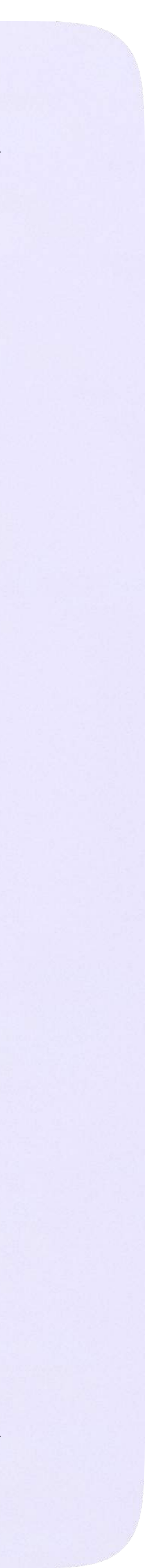

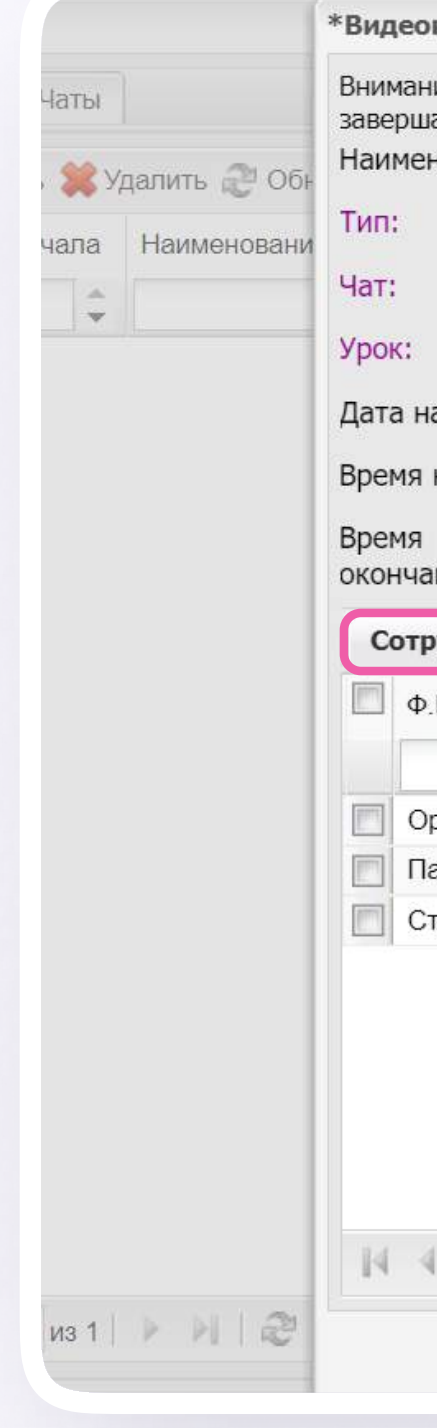

### 7. Выберите участников урока из списка сотрудников

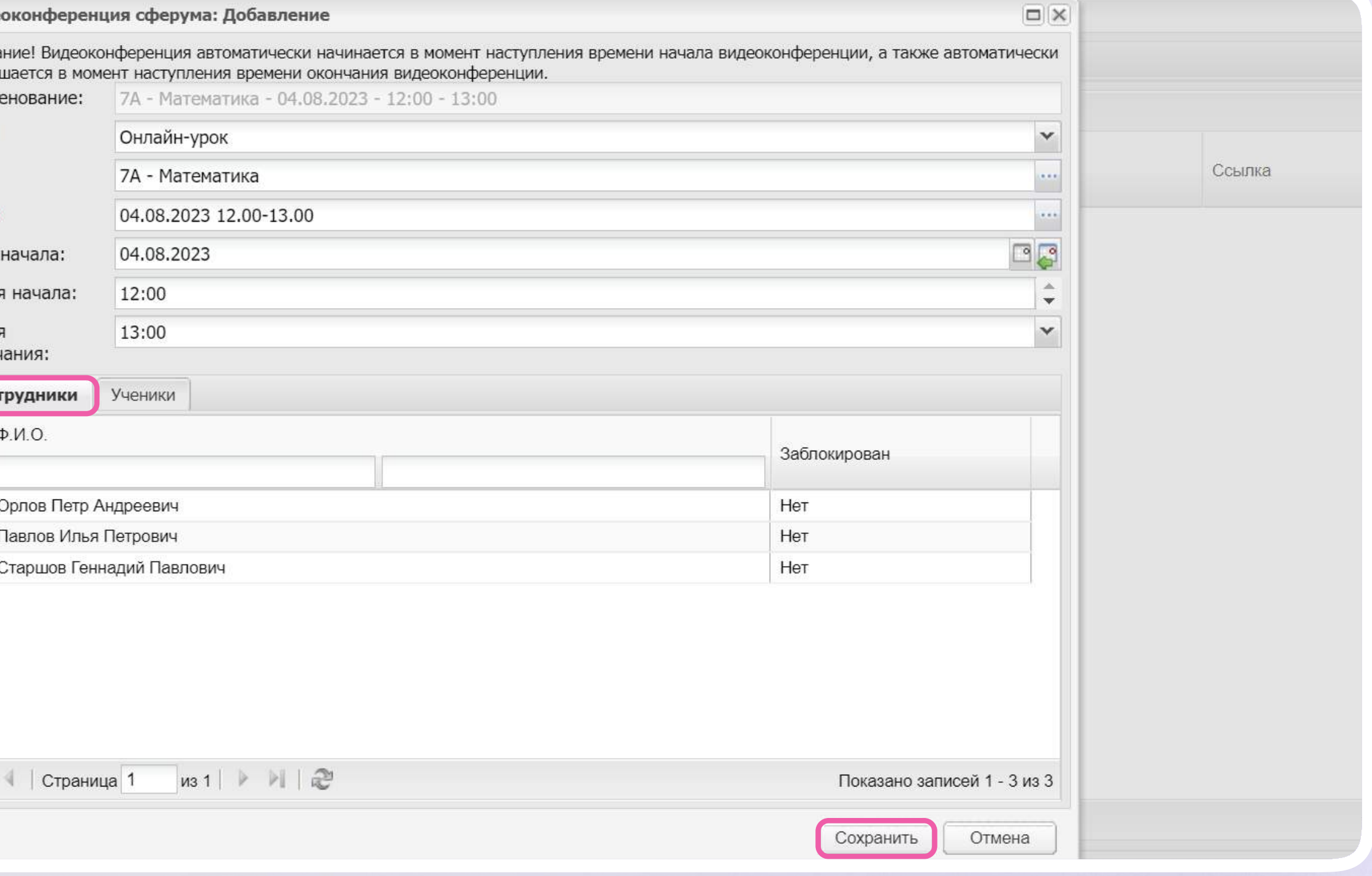

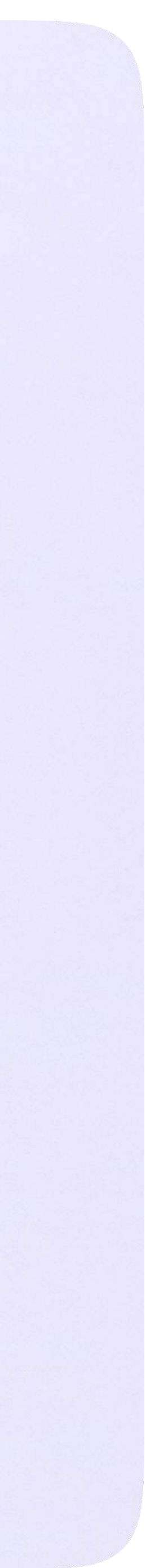

- 8. Онлайн-урок создан! Учитель сможет присоединиться к нему в указанное время начала. Чтобы войти в звонок, нажмите «Перейти»
	- Пока в классе не завершен урок по одному предмету, следующий звонок нельзя будет запустить

Чтобы завершить онлайн-урок, нажмите «Завершить конференцию» в электронном журнале

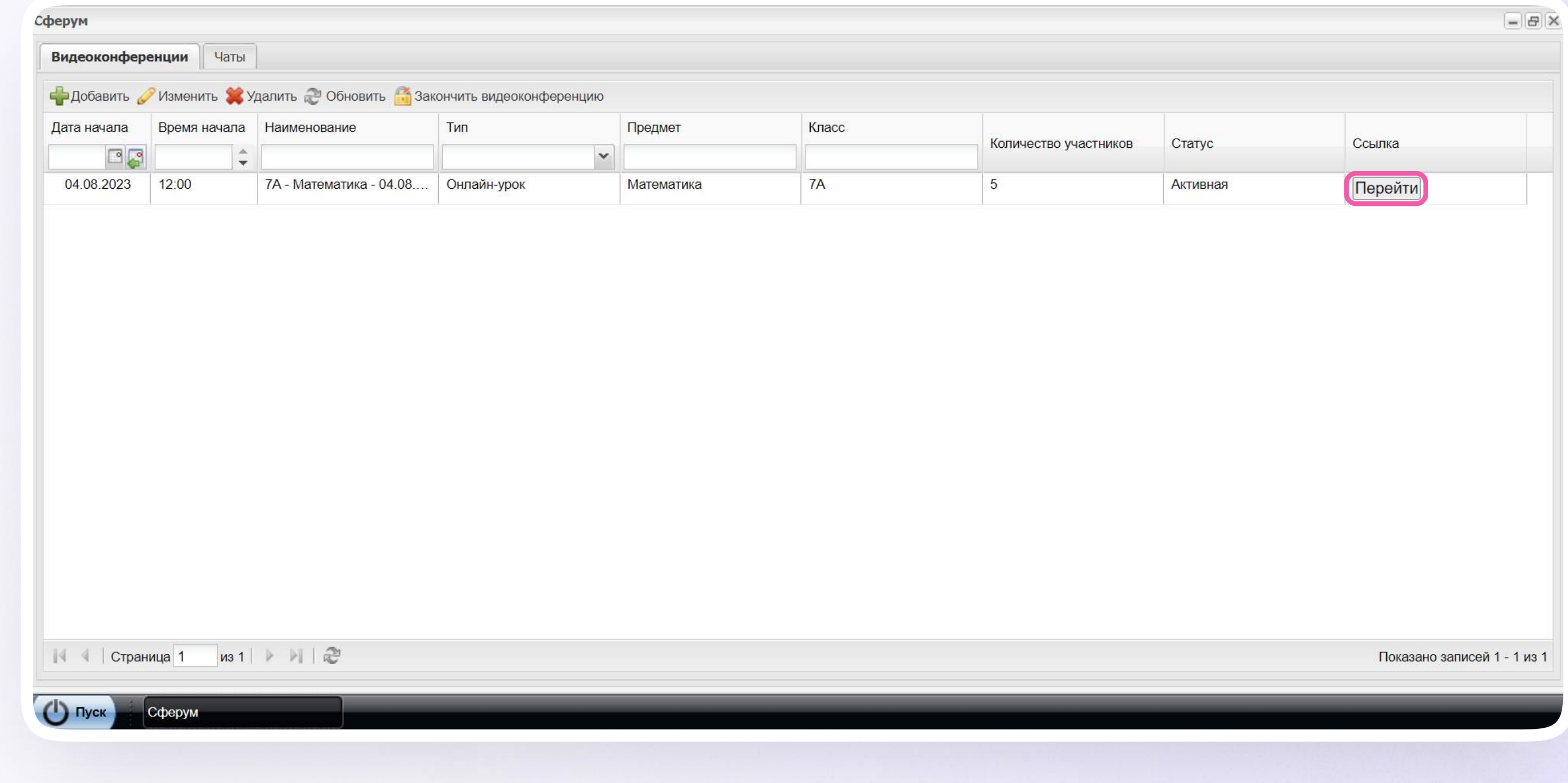

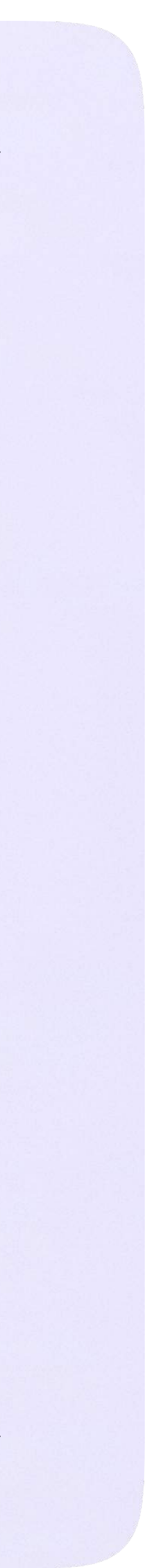

# Присоединение к звонку

Нажмите «Присоединиться к звонку». Вы можете войти в звонок через браузер или через приложение VK Мессенджер для компьютера

Скачать приложение можно по ссылке https://sferum.ru/?p=download\_app

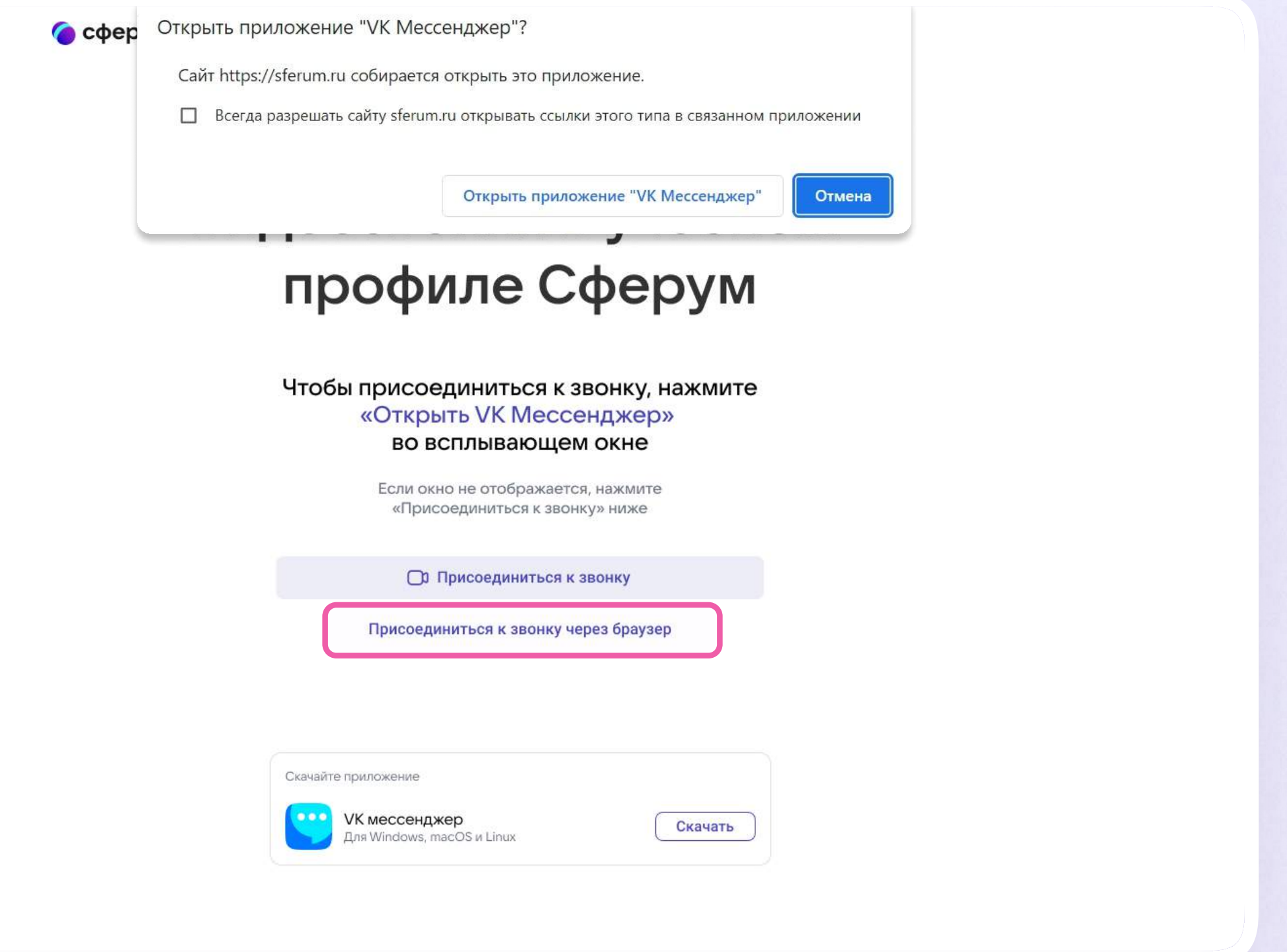

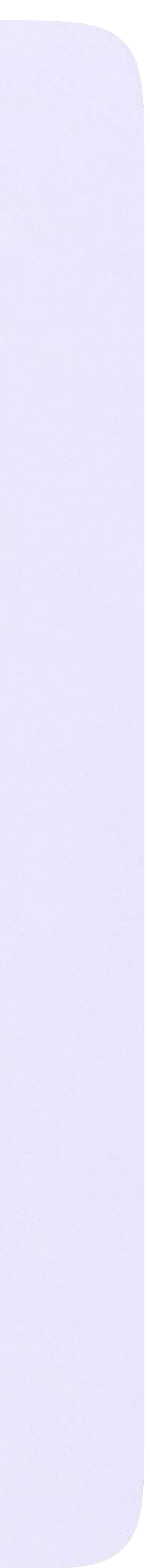

### 2. Присоединитесь к звонку с аудио или видео

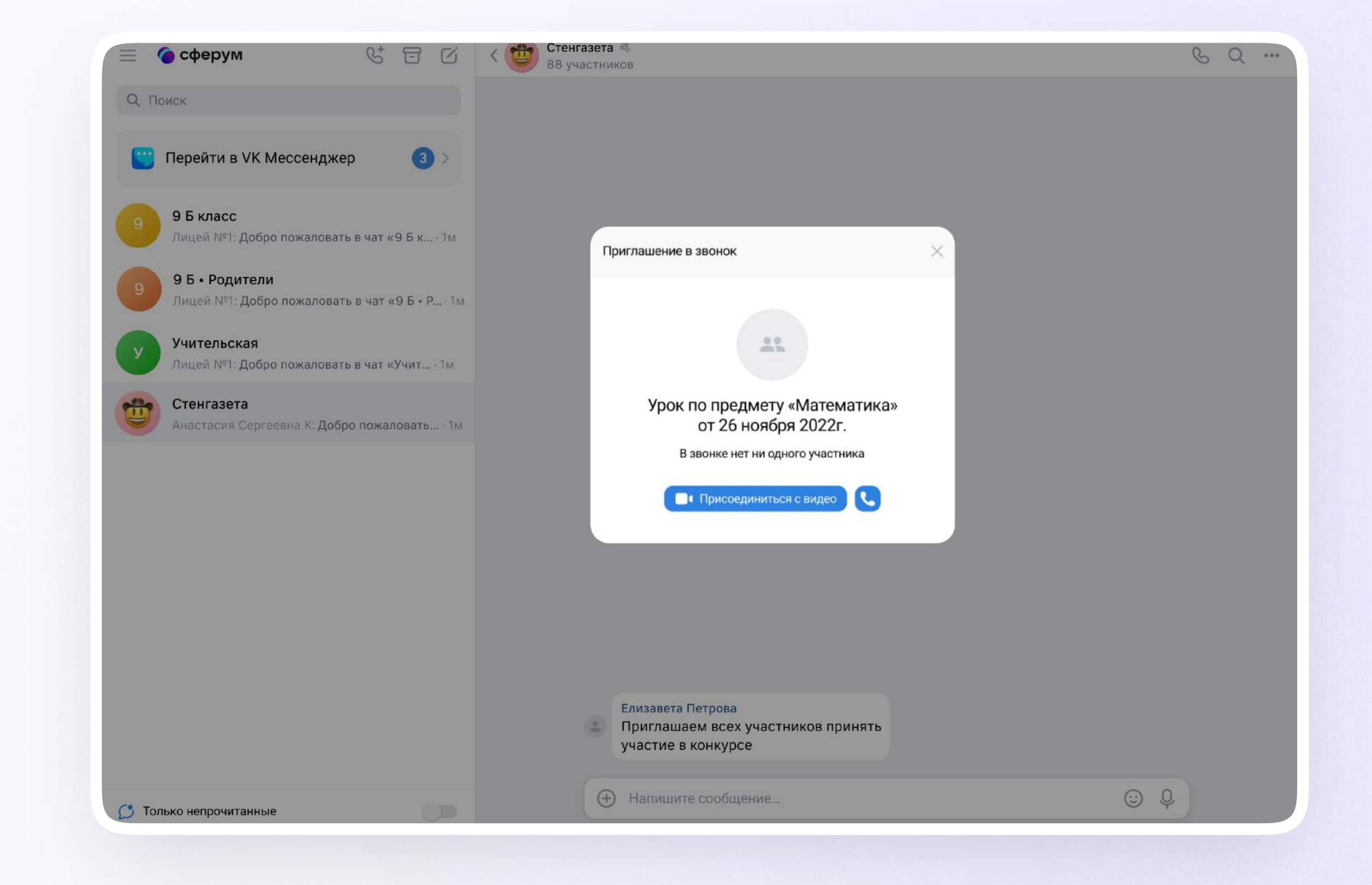

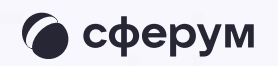

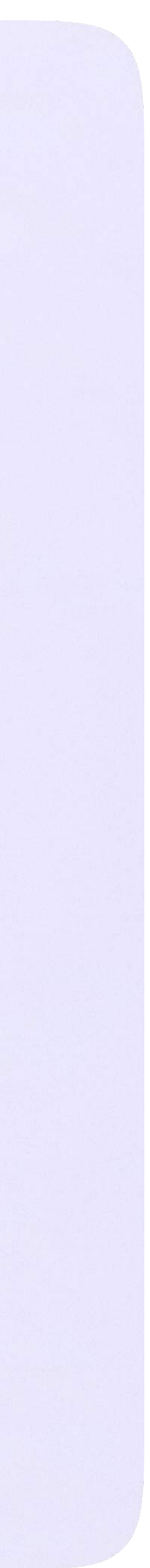

3. По запросу браузера дайте разрешение на использование микрофона и камеры. Вы автоматически станете администратором звонка

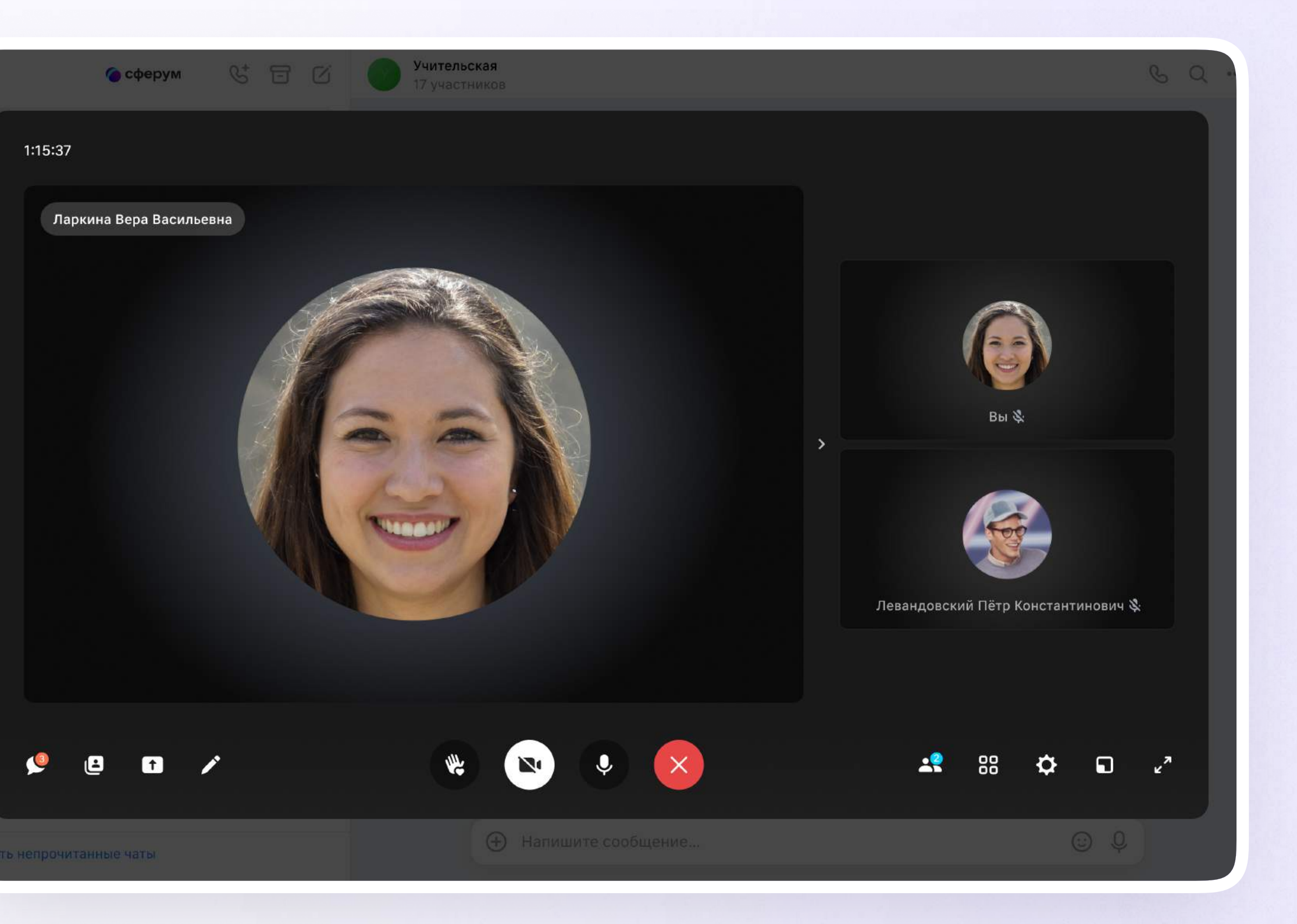

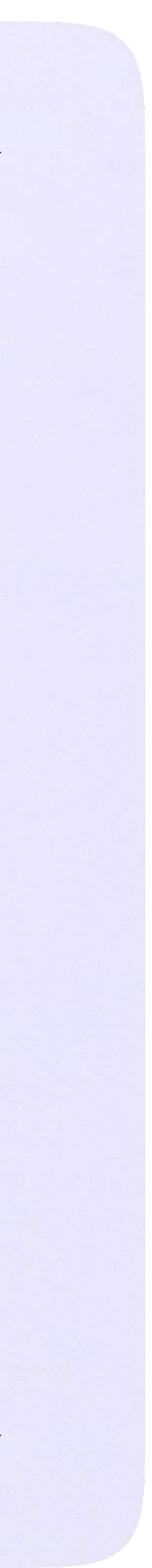

4. Завершить звонок можно, кликнув по красной кнопке

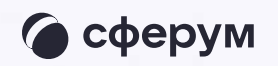

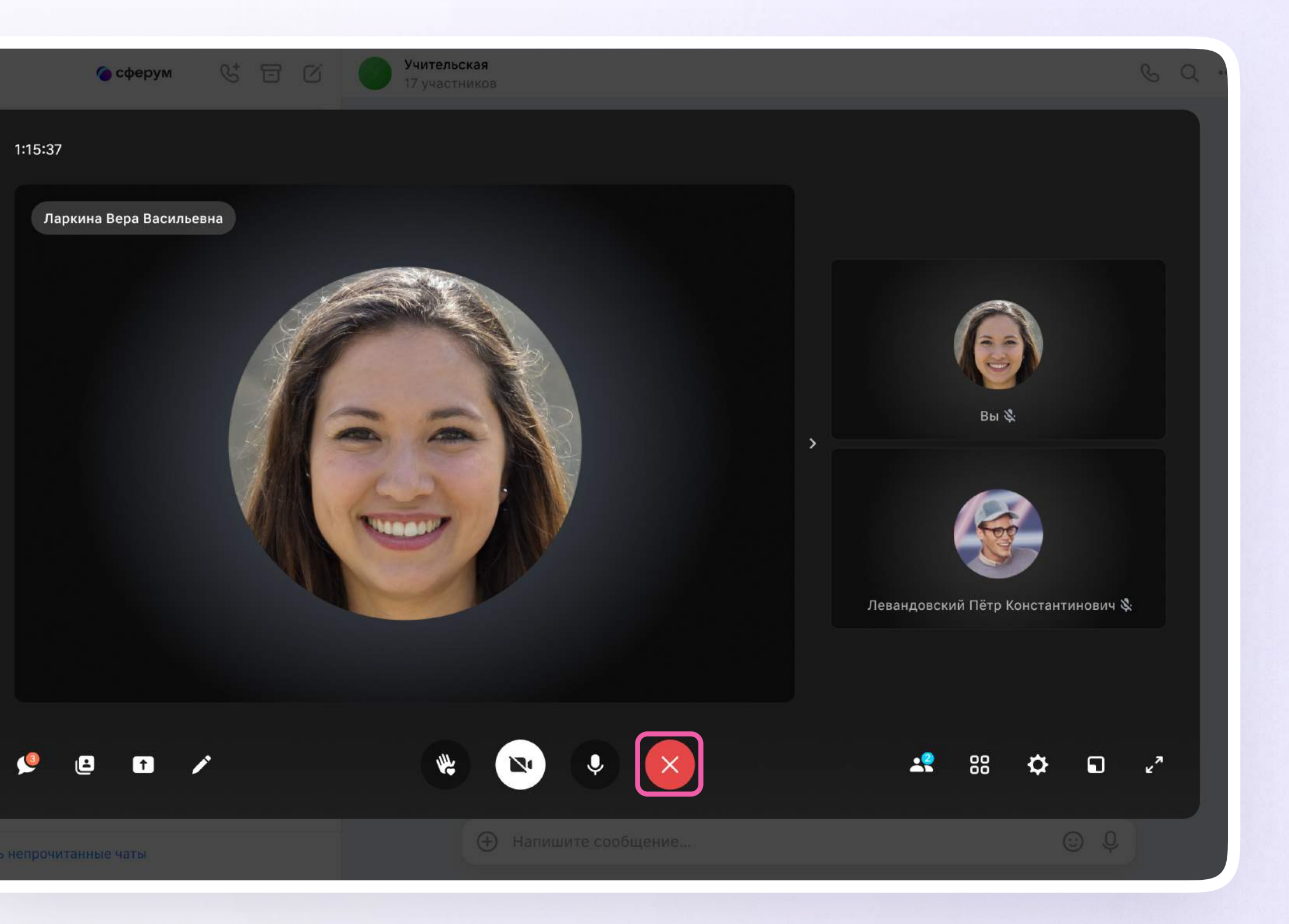

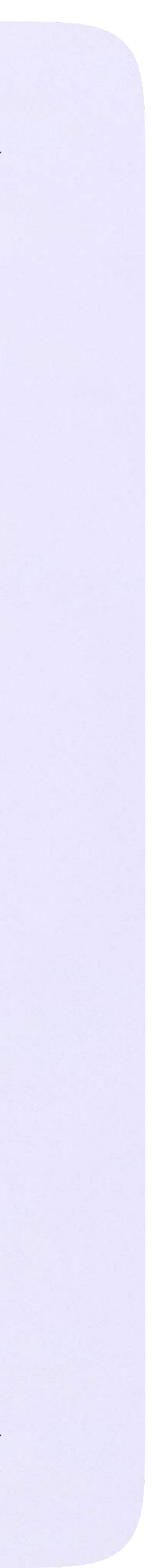

# Интерфейс звонка

- 1. Чат
- 2. Сессионные залы
- 3. Демонстрировать экран
- 4. Интерактивная доска (бета-версия)
- 5. Поднять руку
- 6. Камера
- 7. Микрофон
- 8. Выход из звонка или завершение
- 9. Участники
- 10. Отображение участников
- 11. Настройки
- 12. Свернуть звонок
- 13. Развернуть звонок

Звонок, запущенный в электронном журнале, можно записать. Видео сохранится в чате звонка и будет доступно его участникам. Кнопка записи находится под шестерёнкой

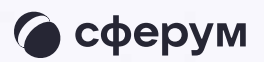

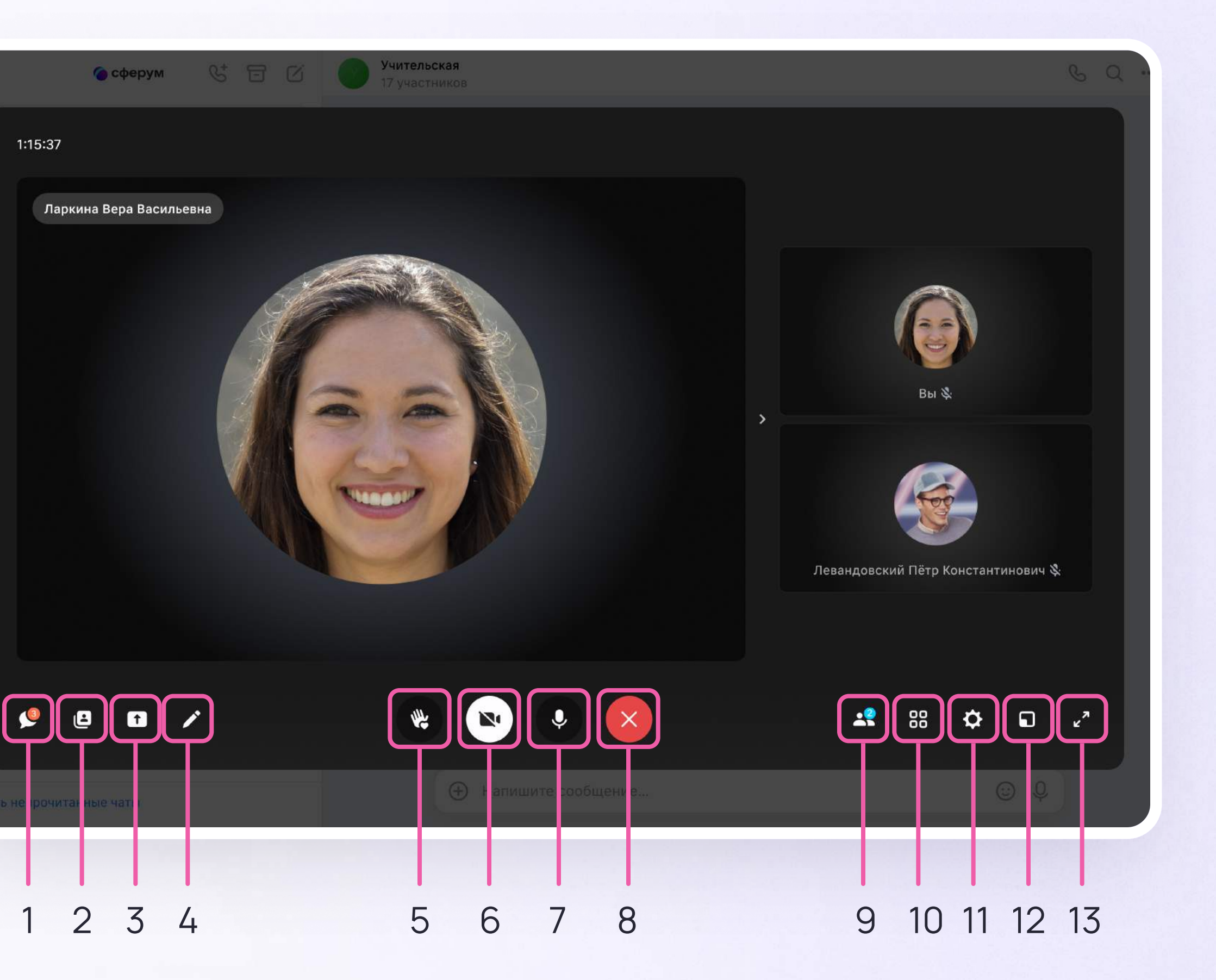

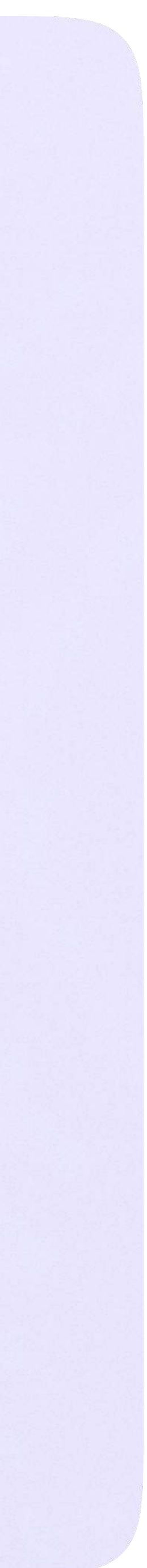

Работа в чатах в мобильном приложении VK Мессенджер

В мобильном приложении VK Мессенджер

# Работа в чатах

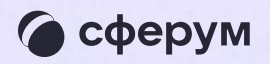

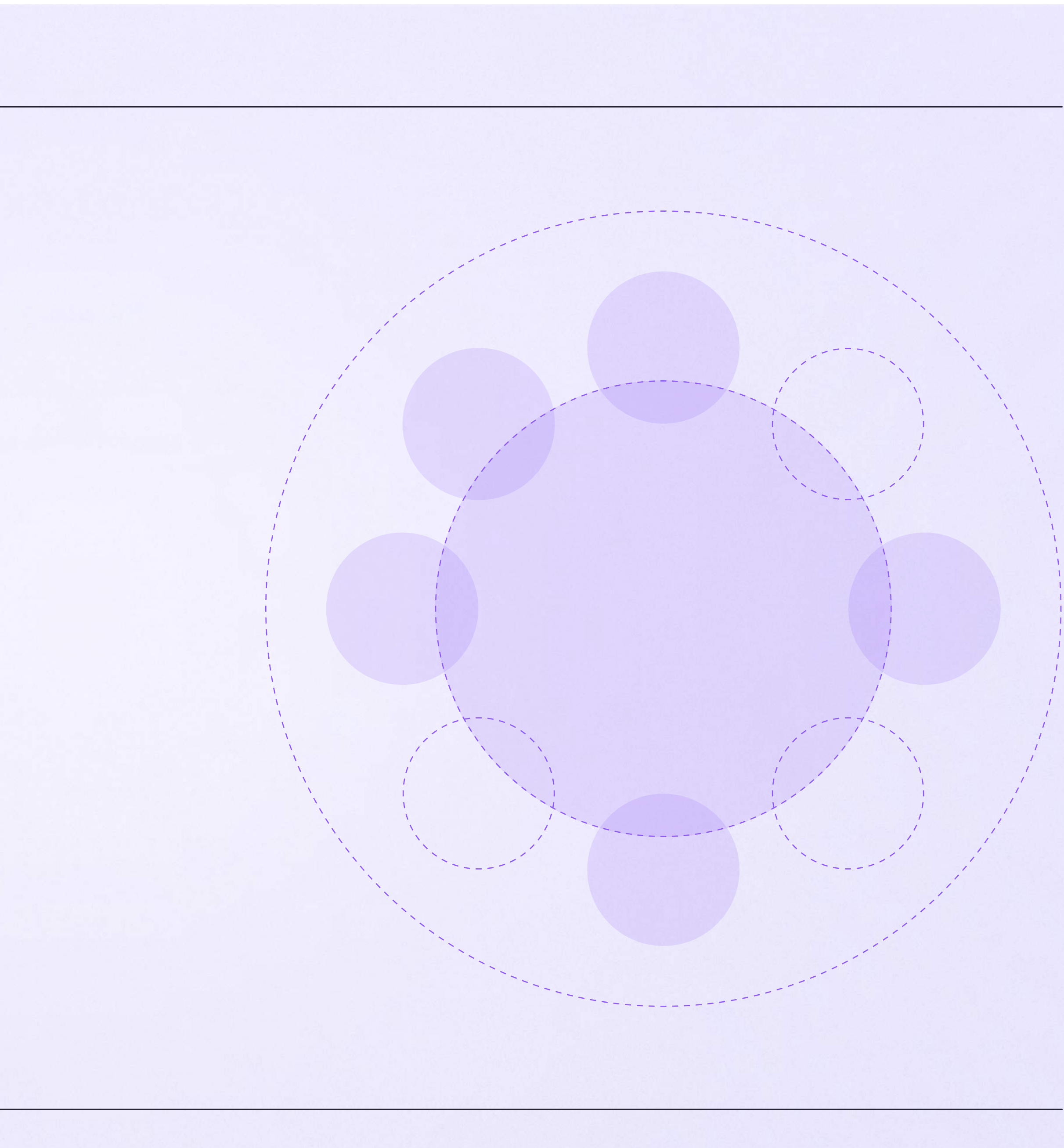

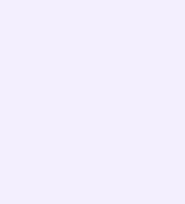

# Работа в чатах в мобильном приложении VK Мессенджер

Вы можете общаться с коллегами и учениками с помощью учебного профиля Сферум в VK Мессенджере.

Установите приложение VK Мессенджер на мобильное устройство. После этого вы сможете пользоваться чатами Сферума не только через электронный журнал в полной версии сайта, но и с телефона

Перед началом работы в мобильном приложении зайдите в электронный журнал и свяжите аккаунт с учебным профилем Сферум (см. раздел «Инструкция по использованию VK Мессенджера для учителя»). После этого чаты, созданные в электронном журнале, отобразятся и в учебном профиле в мобильном приложении VK Мессенджер

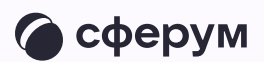

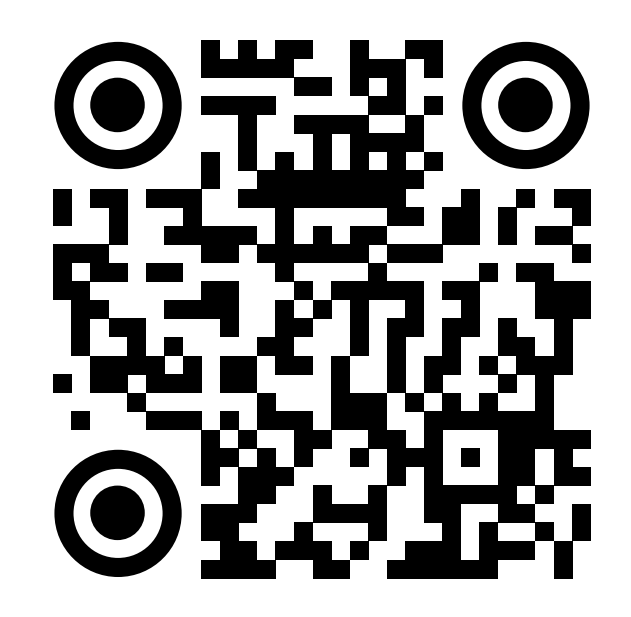

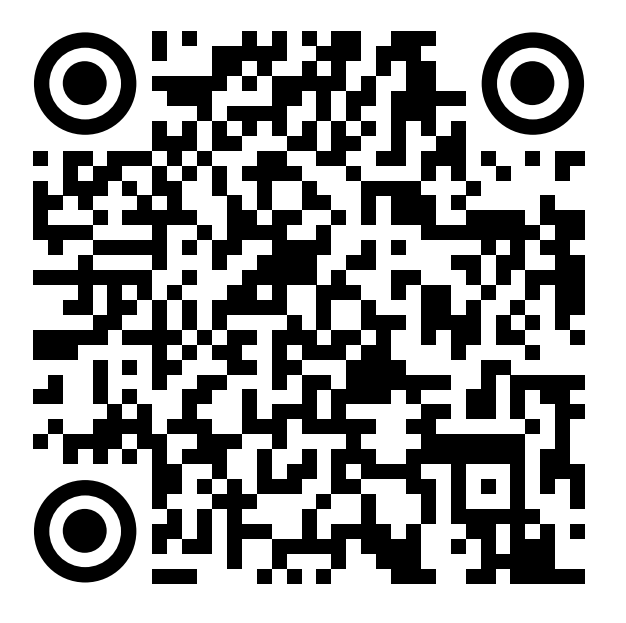

RuStore Google Play

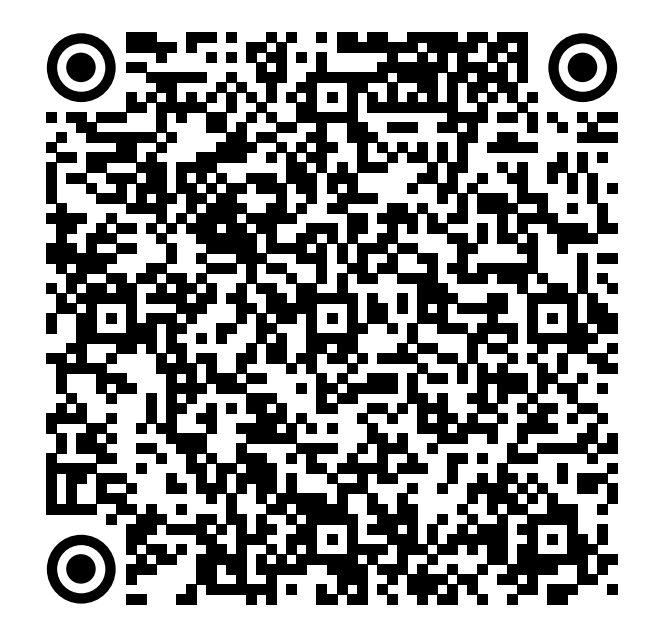

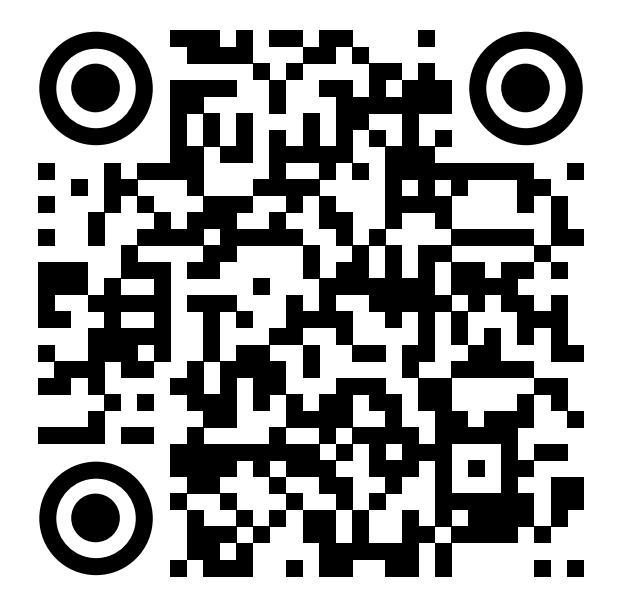

App Store AppGallery

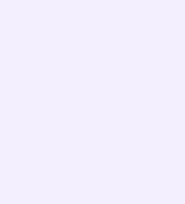

Скачайте приложение на телефон. Откройте его и выберите «Войти в Сферум»

Вход в учебный профиль сферум в мобильном приложении VK Мессенджер происходит так же, как и на компьютере

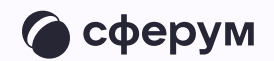

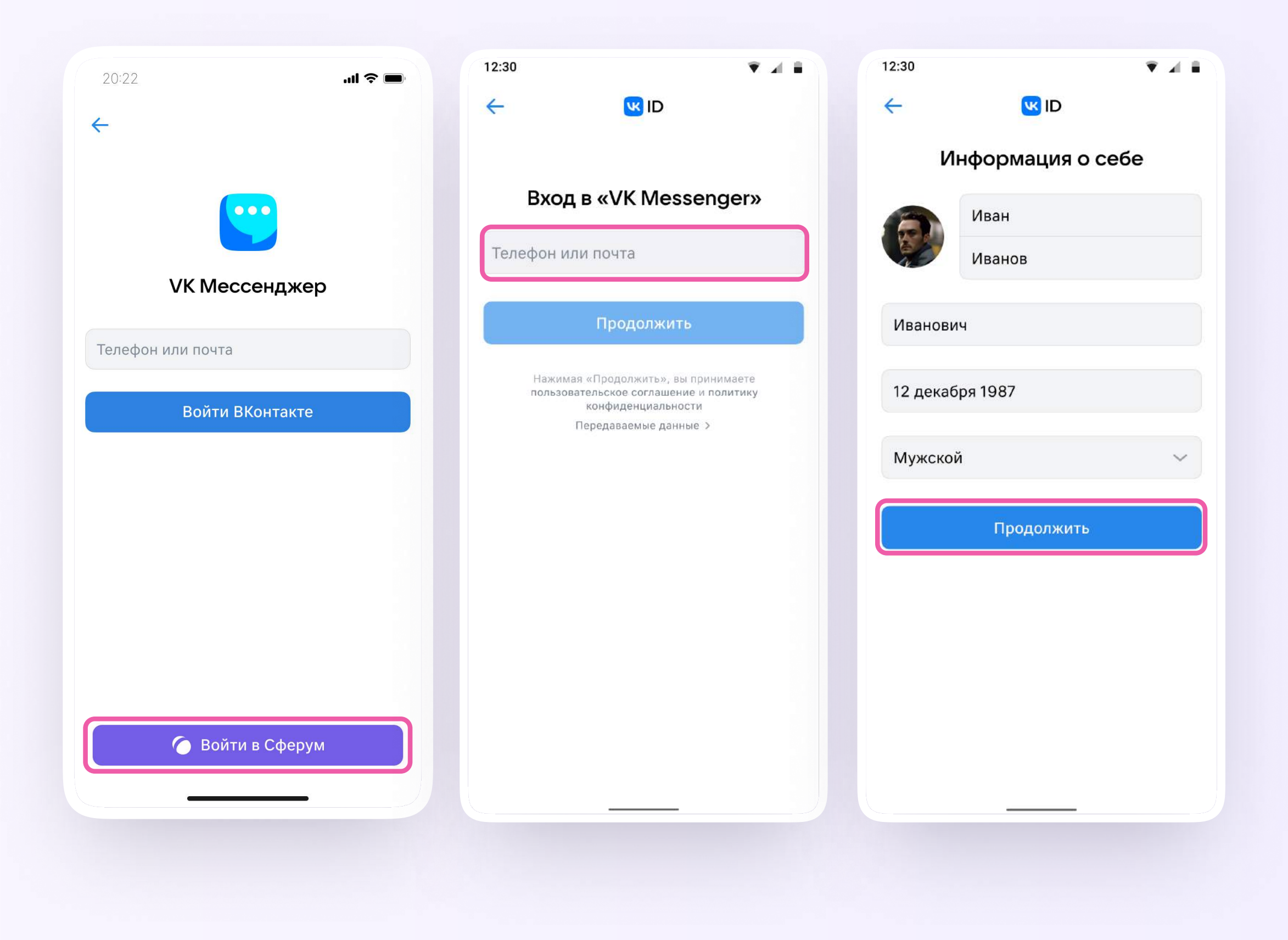

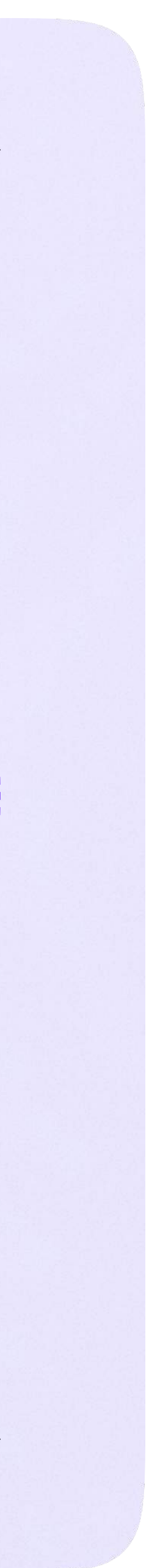

Инструкция по использованию VK Мессенджера для ученика

# Инструкция по использованию VK Мессенджера для ученика

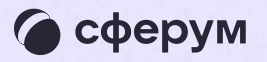

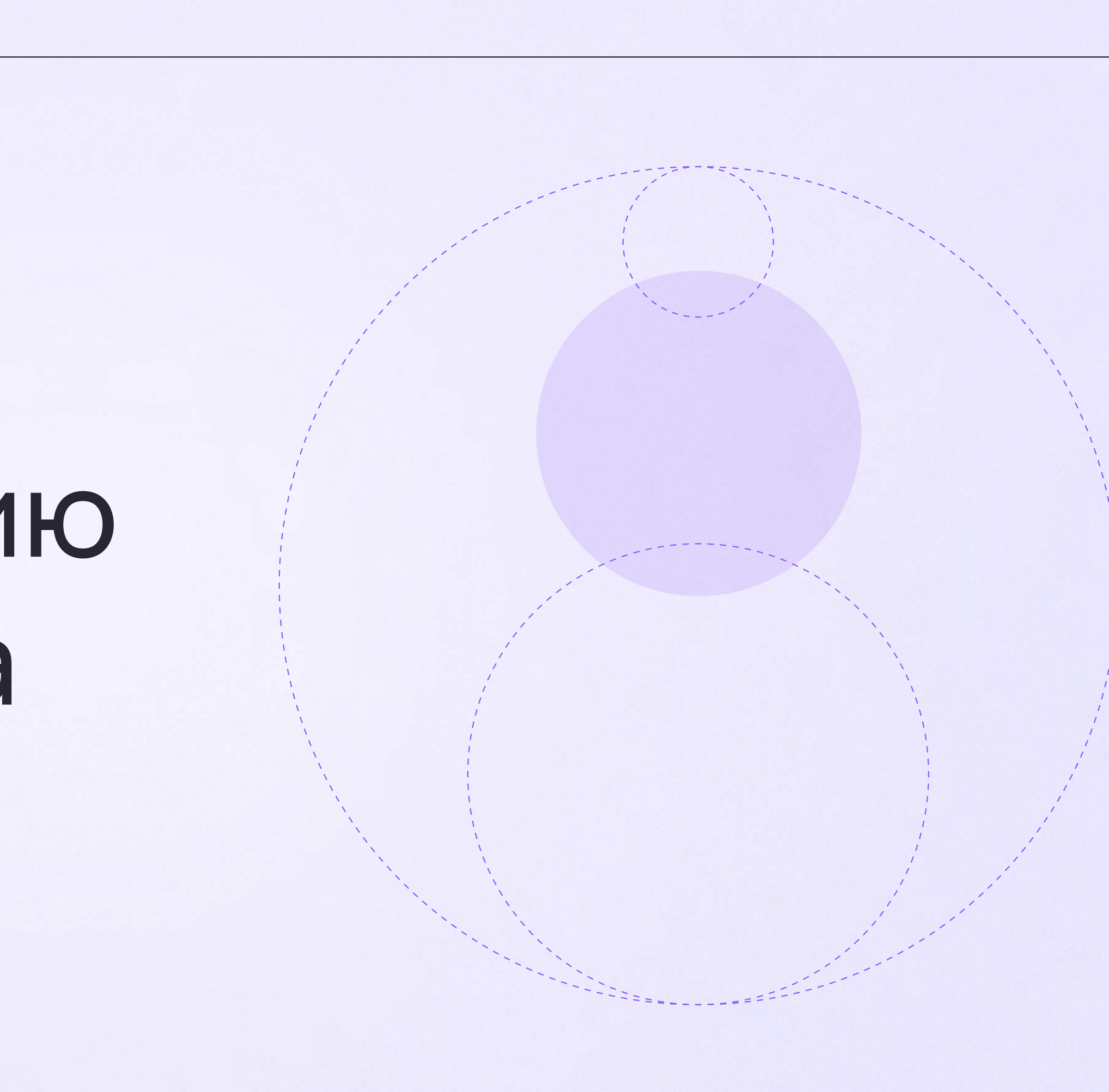

![](_page_38_Picture_0.jpeg)

![](_page_38_Picture_3.jpeg)

![](_page_39_Picture_7.jpeg)

### Для перехода в VK Мессенджер откройте вкладку «Авторизация в Сферум»

Вход ученика происходит так же, как вход учителя. См. раздел «Переход в VK Мессенджер из электронного журнала в полной версии сайта». При регистрации в качестве логина используется мобильный телефон

![](_page_39_Figure_3.jpeg)

![](_page_39_Picture_41.jpeg)

![](_page_40_Picture_7.jpeg)

После связки аккаунта с учебным профилем вместо иконки «Авторизация в Сферум» появится «Сферум».

1. Для перехода в VK Мессенджер нажмите на данный раздел

![](_page_40_Figure_3.jpeg)

![](_page_40_Picture_37.jpeg)

![](_page_41_Picture_0.jpeg)

![](_page_41_Picture_3.jpeg)

![](_page_42_Picture_6.jpeg)

После авторизации откроется VK Мессенджер, и вы увидите список доступных вам чатов. Здесь вы можете общаться с учителями, классным руководителем, одноклассниками и отправлять домашние задания

![](_page_42_Picture_2.jpeg)

![](_page_42_Picture_3.jpeg)

![](_page_42_Picture_39.jpeg)

![](_page_43_Picture_0.jpeg)

![](_page_43_Picture_12.jpeg)

![](_page_44_Picture_9.jpeg)

### Подключение к звонку

Вы можете подключиться к онлайн-уроку из электронного дневника.

- 1. После авторизации в электронном дневнике откройте вкладку «Сферум»
- 2. Выберите «Видеоконференции»

![](_page_44_Picture_5.jpeg)

![](_page_44_Picture_39.jpeg)

![](_page_44_Picture_40.jpeg)

![](_page_45_Picture_6.jpeg)

В указанное время начала урока он станет доступным

3. Чтобы подключиться к уроку, нажмите «Перейти»

![](_page_45_Picture_3.jpeg)

![](_page_46_Picture_7.jpeg)

## Авторизация в звонке

Нажмите «Присоединиться к звонку». Вы можете войти в звонок через браузер или через приложение VK Мессенджер для компьютера.

Скачать приложение можно по ссылке https://sferum.ru/?p=download\_app

![](_page_46_Picture_4.jpeg)

![](_page_46_Picture_40.jpeg)

![](_page_47_Picture_16.jpeg)

Инструкция по использованию VK Мессенджера для ученика

2. Присоединитесь к звонку с аудио или видео

При запросе браузера дайте разрешение на использование микрофона и камеры

![](_page_47_Picture_3.jpeg)

### $\left( 3 \right)$

Лицей №1: <mark>Добро пожаловать в чат «9 Б... ·</mark> 1м

![](_page_47_Picture_14.jpeg)

![](_page_48_Picture_16.jpeg)

# Интерфейс звонка

- 1. Чат
- 2. Демонстрировать экран
- 3. Поднять руку
- 4. Камера
- 5. Микрофон
- 6. Выход звонка
- 7. Участники
- 8. Отображение участников
- 9. Настройки
- 10. Свернуть звонок
- 11. Развернуть звонок

![](_page_48_Picture_14.jpeg)

![](_page_49_Picture_5.jpeg)

Инструкция по использованию VK Мессенджера для родителя

# Инструкция по использованию VK Мессенджера для родителя

![](_page_49_Picture_2.jpeg)

![](_page_49_Figure_3.jpeg)

![](_page_50_Picture_11.jpeg)

Инструкция по использованию VK Мессенджера для родителя

# Переход в VK Мессенджер из электронного дневника на компьютере

1. Войдите на сайт электронного дневника через Госуслуги

![](_page_50_Picture_3.jpeg)

![](_page_50_Picture_5.jpeg)

Электронные дневники и журналы

Вход для учеников до 14 лет

#### **госуслуги**

Вход/регистрация с помощью учетной записи портала госуслуг

![](_page_51_Picture_8.jpeg)

### Для перехода в VK Мессенджер откройте вкладку «Авторизация в Сферум»

Вход родителя происходит так же, как вход учителя.

См. раздел «Переход в VK Мессенджер из электронного журнала в полной версии сайта». При регистрации в качестве логина используется мобильный телефон

![](_page_51_Figure_4.jpeg)

![](_page_51_Picture_41.jpeg)

![](_page_52_Picture_7.jpeg)

После связки аккаунта с учебным профилем вместо иконки «Авторизация в Сферум» появится «Сферум».

1. Для перехода в VK Мессенджер нажмите на данный раздел

![](_page_52_Figure_3.jpeg)

![](_page_52_Picture_36.jpeg)

![](_page_53_Picture_7.jpeg)

В электронном дневнике отобразятся все доступные чаты

2. После связки аккаунта с учебным профилем Сферум перейдите в VK Мессенджер по нажатию на кнопку «Перейти в Сферум»

![](_page_53_Picture_3.jpeg)

![](_page_53_Picture_49.jpeg)

![](_page_54_Picture_5.jpeg)

После авторизации откроется VK Мессенджер, и вы увидите список доступных вам чатов. Здесь вы можете общаться с учителями, классным руководителем и другими родителями

![](_page_54_Picture_2.jpeg)

![](_page_55_Picture_7.jpeg)

Инструкция по использованию VK Мессенджера для родителя

# Присоединение к звонку

Если учитель в чате запустил звонок, войдите в него по кнопке «Присоединиться». Если учитель прислал вам ссылку, просто перейдите по ней

![](_page_55_Picture_4.jpeg)

![](_page_55_Picture_5.jpeg)

![](_page_56_Picture_7.jpeg)

# Авторизация в звонке

Нажмите «Присоединиться к звонку». Вы можете войти в звонок через браузер или через приложение VK Мессенджер для десктопа.

Скачать приложение можно по ссылке https://sferum.ru/?p=download\_app

![](_page_56_Picture_41.jpeg)

![](_page_57_Picture_7.jpeg)

2. Присоединитесь к звонку с аудио или видео

При запросе браузера дайте разрешение на использование микрофона и камеры

![](_page_57_Picture_3.jpeg)

![](_page_57_Picture_5.jpeg)

![](_page_58_Picture_16.jpeg)

# Интерфейс звонка

- 1. Чат
- 2. Демонстрировать экран
- 3. Поднять руку
- 4. Камера
- 5. Микрофон
- 6. Выход звонка
- 7. Участники
- 8. Отображение участников
- 9. Настройки
- 10. Свернуть звонок
- 11. Развернуть звонок

![](_page_58_Picture_13.jpeg)

![](_page_58_Picture_14.jpeg)

![](_page_59_Picture_16.jpeg)

# Начало общения в мобильном приложении VK Мессенджер

- Установите приложение на ваше мобильное устройство, чтобы начать работу
- 2. Авторизуйтесь в приложении

При необходимости родитель может общаться с учителями в учебных чатах не только с сайта электронного дневника, но и в мобильном приложении VK Мессенджер.

Чтобы в мобильном приложении отобразились чаты из электронного дневника, сначала нужно войти в электронный дневник и связать аккаунт с учебным профилем Сферум (см. раздел «Переход в VK Мессенджер из электронного дневника в полной версии сайта»)

![](_page_59_Picture_6.jpeg)

![](_page_59_Picture_7.jpeg)

![](_page_59_Picture_9.jpeg)

RuStore Google Play

![](_page_59_Picture_11.jpeg)

![](_page_59_Picture_13.jpeg)

App Store AppGallery

![](_page_60_Picture_6.jpeg)

Вход в учебный профиль сферум в мобильном приложении VK Мессенджер происходит так же, как и на компьютере

При регистрации в качестве логина используется мобильный телефон

![](_page_60_Picture_3.jpeg)

![](_page_60_Picture_40.jpeg)

![](_page_61_Picture_6.jpeg)

Откроется мессенджер, и вы увидите список чатов, созданных автоматически в электронном дневнике или с помощью учителя. Здесь вы можете общаться с учителями, классным руководителем, другими родителями.

По ссылке-приглашению или QR-коду от учителя вы можете присоединиться к новому учебному чату и начать там общение. Перейдите по ссылке, которую отправил вам учитель, а затем нажмите на кнопку «Присоединиться». После этого вы попадёте в чат

![](_page_61_Picture_3.jpeg)

![](_page_61_Picture_4.jpeg)